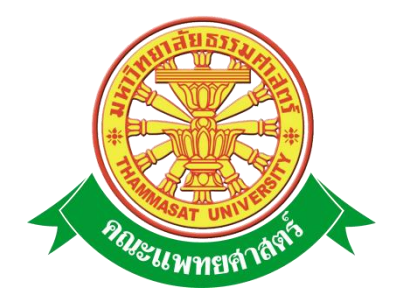

# **เอกสารคู่มือการใช้งาน**

# **ระบบบริหารงบประมาณ**

**คณะแพทยศาสตร์ มหาวิทยาลัยธรรมศาสตร์**

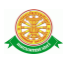

**หน้า**

#### **สารบัญ**

# สารบัญ………………………………………………………………………………...……….… 2 สารบัญรูป………………………………………………………………………………….….…. 4 1 บทน า…………………………………………………………………………………….…….. 6 1.1 วัตถุประสงค์และขอบเขต....………………………………………………………… 6 2 มาตรฐานการใช้งานโปรแกรม........................................…………………...……………….... 8 2.1 สัญลักษณ์และความหมายที่ใช้งานในโปรแกรม………………..………………..…. 8 2.2 ปุ่มค าสั่งการท างานที่ปรากฏในเมนู……………………………………………….... 10 3 สิทธิ์ในการเข้าถึงระบบงาน………………………………………………………………….... 11 3.1 ขั้นตอนในการเข้าสู่ระบบงาน............………………………………..…………….. 11 3.2 เมนูระบบบริหารงบประมาณ....………………………………….………....……… 15 4 การใช้งานระบบบริหารงบประมาณ………………………………….…….……….…...….… 16 4.1 หน้าหลัก…...……………………………………………………………………...… 17 4.2 เมนูพื้นฐาน…...……………………………………………………………………... 18 4.2.1 ข้อมูลประเภทงบประมาณ…...…………..……………………………………. 18 4.2.2 ประเภทรายละเอียดค่าใช้จ่าย.………………………………………………..… 21 4.2.3 ประเภทพัฒนาบุคลากร……………………..……………………………..…… 24 4.2.4 ประเภทแหล่งงบประมาณ……………………..…………………………....… 27 4.2.5 ประเภทแหล่งเงินงบประมาณ………………..…………………………….….. 30 4.3แผนกลยุทธศาสตร์………………..………………………………………………… 33 4.3.1 บันทึกแผนกลยุทธศาสตร์…..………………………………………………...… 33 4.3.2แก้ไขแผนกลยุทธศาสตร์…..……………………………………………………. 34 4.3.3ลบแผนกลยุทธศาสตร์…..…………………………………..……………..…… 35 4.4 สรุปค่าใช้จ่ายจริงตามแผนงาน.…………………………………..………………..… 36 4.4.1 บันทึกสรุปค่าใช้จ่ายจริงตามแผนงาน……………………..………………….… 36 4.4.2แก้ไขสรุปค่าใช้จ่ายจริงตามแผนงาน……………………..…………………….. 37 4.4.3ลบสรุปค่าใช้จ่ายจริงตามแผนงาน……………………..……………………....... 38 4.5 เปรียบเทียบงบประมาณตามแผนงาน…………………..…………………..…......... 39 4.5.1 บันทึกข้อมูลเปรียบเทียบงบประมาณตามแผนงาน…………………..…............ 39

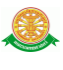

## **สารบัญ (ต่อ)**

#### **หน้า**

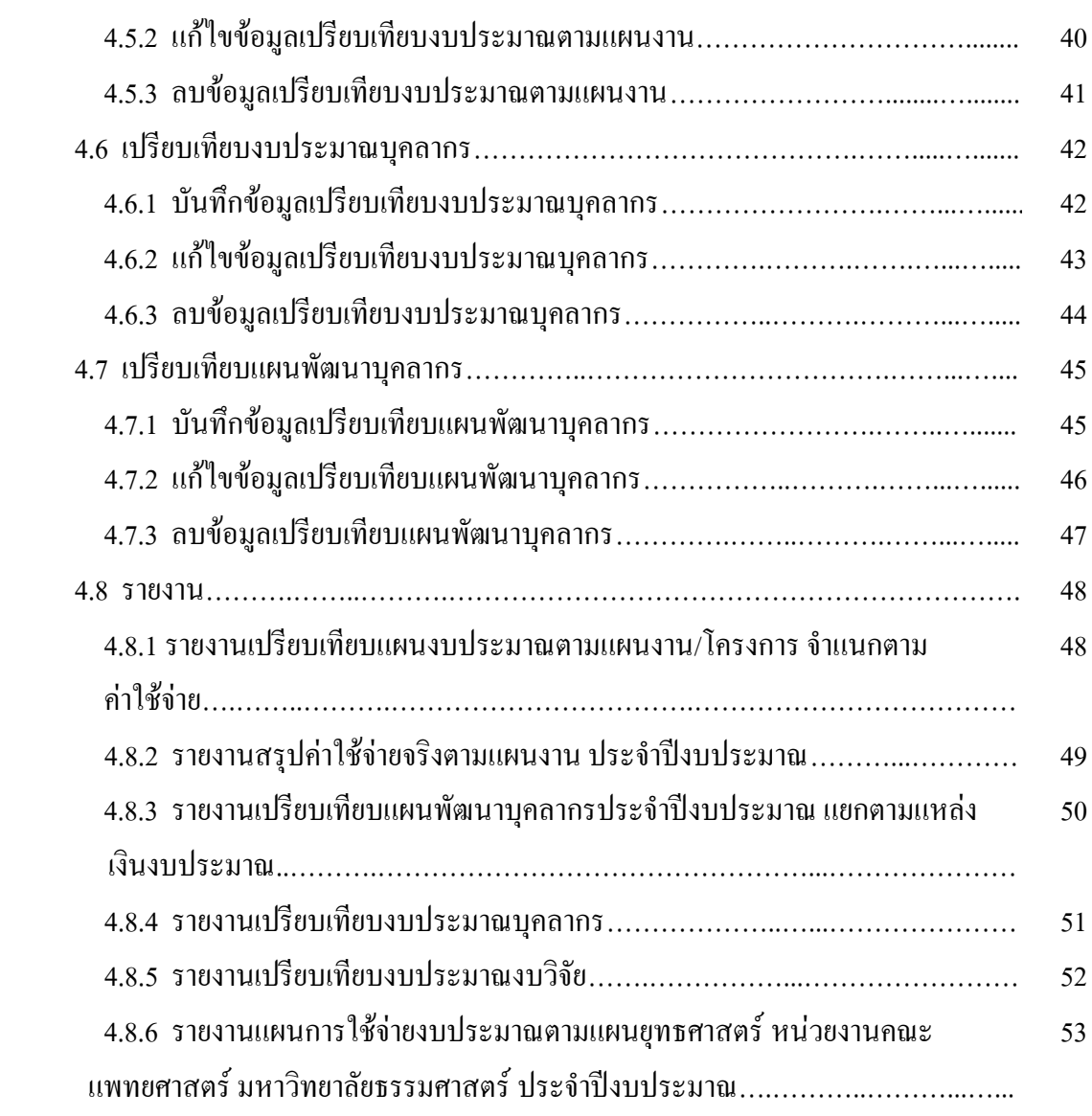

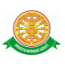

## **สารบัญรูป (ต่อ)**

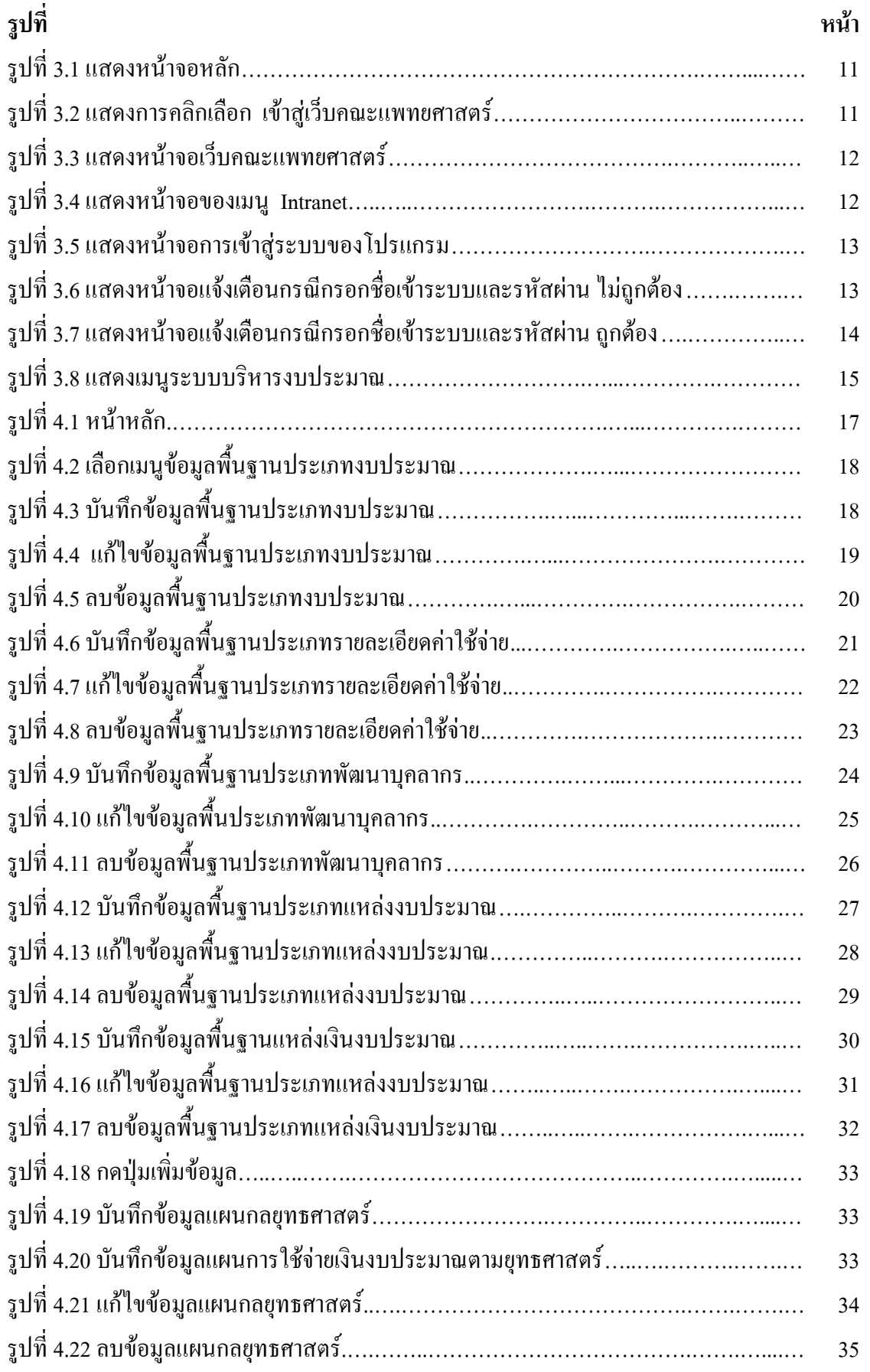

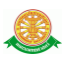

## **สารบัญรูป (ต่อ)**

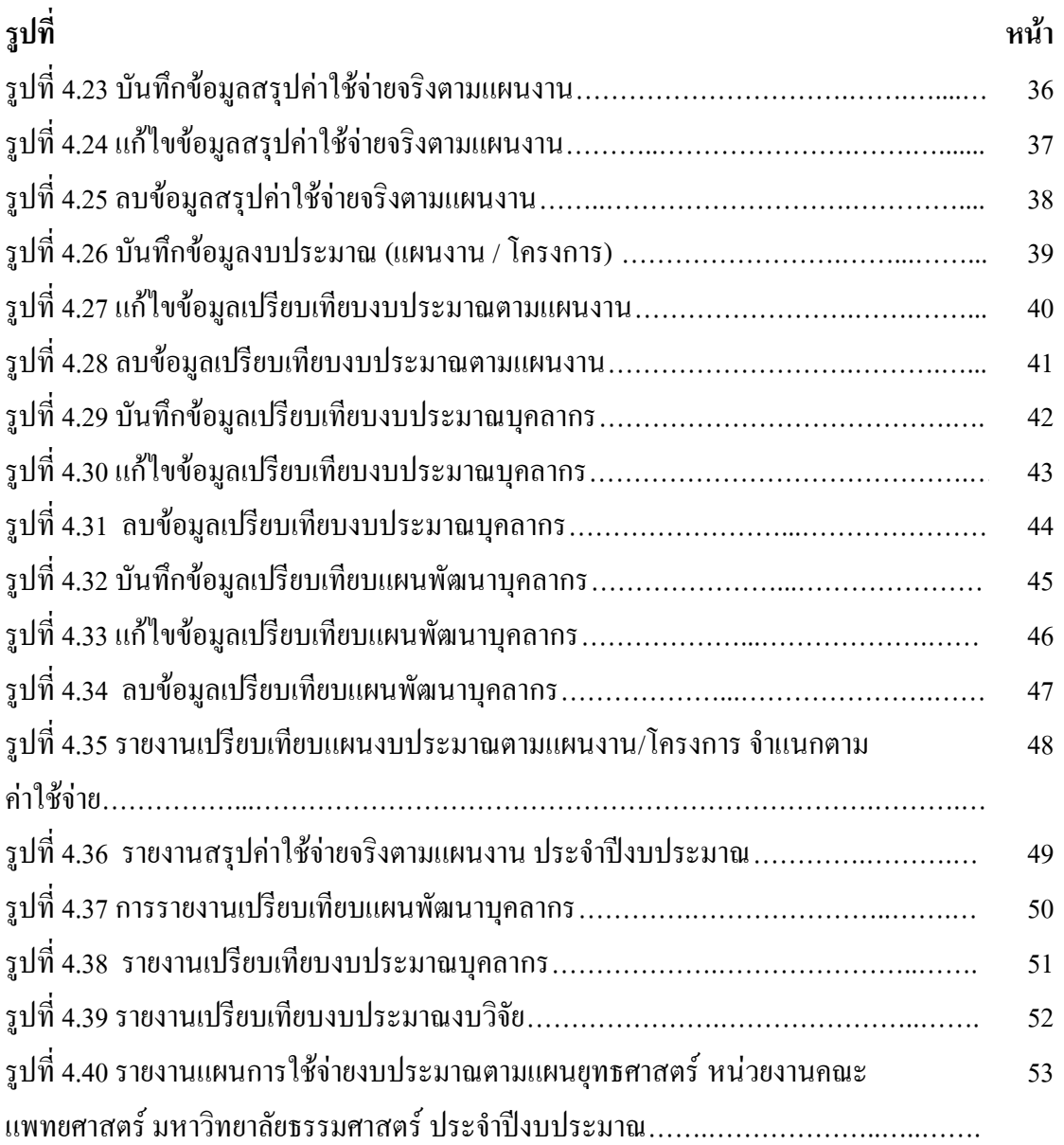

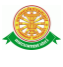

#### **1 บทน า**

คู่มือการใช้งาน ระบบบริหารงบประมาณ เป็นการรวบรวมวิธีการใช้งานระบบทุกขั้นตอน ตั้งแต่การกำหนดค่าข้อมูลพื้นฐาน การใช้งานโปรแกรมที่เป็นงานที่เกิดขึ้นประจำวัน และรายงาน ้ ต่างๆ เป็นต้น ภายในเนื้อหาจะประกอบด้วยขั้นตอนตามเมนูหลัก และลำดับไปจนถึงเมนูย่อยต่าง ๆ

#### **1.1 วัตถุประสงค์และขอบเขต**

คู่มือการใช้งานระบบบริหารงบประมาณ จัดทำขึ้นเพื่อแนะนำการใช้งานในระบบให้แก่ บุคลากร ผู้มีส่วนเกี่ยวข้องกับระบบบริหารงบประมาณ ให้มีความเข้าใจและสามารถใช้งานระบบได้ ้อย่างถูกต้องและรวดเร็ว พร้อมทั้งเรียนรู้และสามารถแก้ไขปัญหาเบื้องต้น เพื่อไม่ให้การทำงานใน ระบบหยุดชะงัก ก่อนที่จะติดต่อให้ผู้มีหน้าที่รับผิดชอบระบบโดยตรงมาแก้ไข คู่มือการใช้งานเล่มนี้ ้ จะอธิบายขั้นตอนการทำงาน รวมทั้งได้อธิบายรายละเอียดต่าง ๆ ที่เกี่ยวข้องกับระบบ เพื่อให้ผู้ใช้งาน ระบบน ามาใช้งานได้อย่างมีประสิทธิผล และประสิทธิภาพมากยิ่งขึ้น

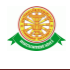

 คู่มือการใช้งานระบบบริหารงบประมาณ เล่มนี้ จะครอบคลุมถึงระบบงานย่อยต่างๆ ที่มีการ ท างานเชื่อมโยงข้อมูลซึ่งกันและกัน ได้แก่

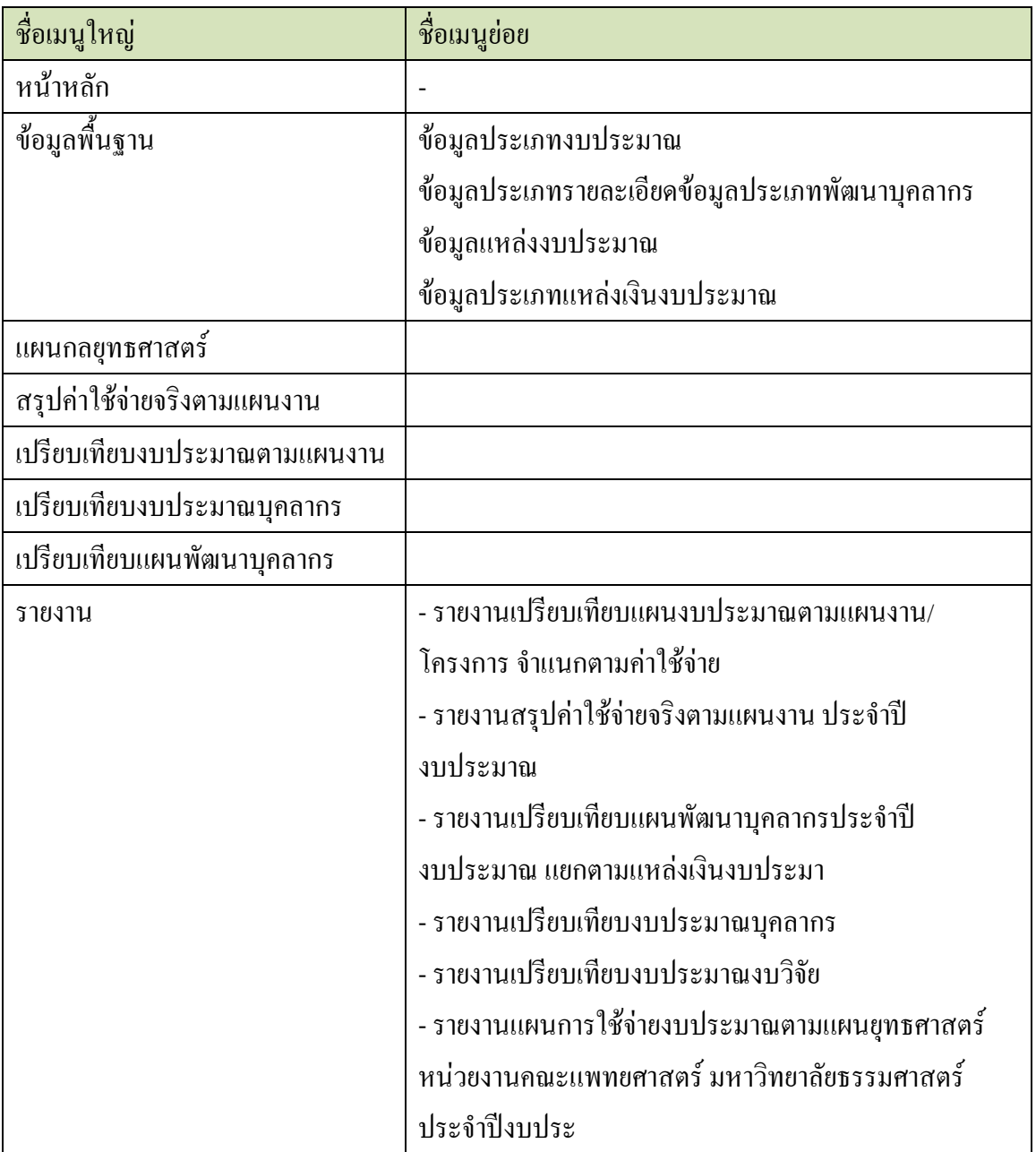

 ทั้งนี้ คณะผู้จัดท าคู่มือการใช้งานระบบบริหารงบประมาณ มุ่งเน้นที่จะใช้ภาษาที่อ่านง่าย และ สามารถเรียนรู้การจัดการระบบได้อย่างถูกต้องและรวดเร็ว คณะผู้จัดท าหวังเป็นอย่างยิ่งว่า ผู้อ่านทุก ท่านจะได้รับประโยชน์จากการอ่านและศึกษารายละเอียดจากคู่มือเล่มนี้ เพื่อนำไปใช้ประกอบกับการ ท างานในระบบได้เป็นอย่างดี

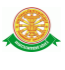

## **2 มาตรฐานการใช้งานโปรแกรม**

 การใช้งานระบบจะมีพื้นฐานการใช้งานคล้ายกับการใช้งาน Microsoft Windows ในบางส่วน สามารถใช้งานได้ทั้งคีย์บอร์ด และเมาส์

้คีย์บอร์ด (Key Board) ใช้ในการพิมพ์ตัวอักษร นอกจากนี้ยังใช้ในการกำหนดการทำงานต่างๆ ประกอบไปด้วย

การใช้แป้นตัวเลขและลูกศร $\leftarrow , \uparrow , \longrightarrow \downarrow$ 

 การใช้แป้น < Tab > ในการเลื่อนช่องการกรอกข้อมูล การใช้แป้น Grave Accent(') ในการเปลี่ยนภาษา

ี เมาส์ (Mouse) ใช้ในการเลือกรายการ หรือการชี้ไปยังตำแหน่งที่ต้องการซึ่งมีรายละเอียดดังนี้ การคลิก หมายถึง การกดเมาส์ 1 ครั้ง โดยทั่วไปแล้วเมาส์จะมี 2 ปุ่ม คือ ซ้ายและขวา แต่ที่ใช้ในโปรแกรมจะเป็นการกดด้านซ้าย

การดับเบิลคลิก หมายถึง การกดเมาส์ทางด้านซ้าย 2 ครั้งติดต่อกัน

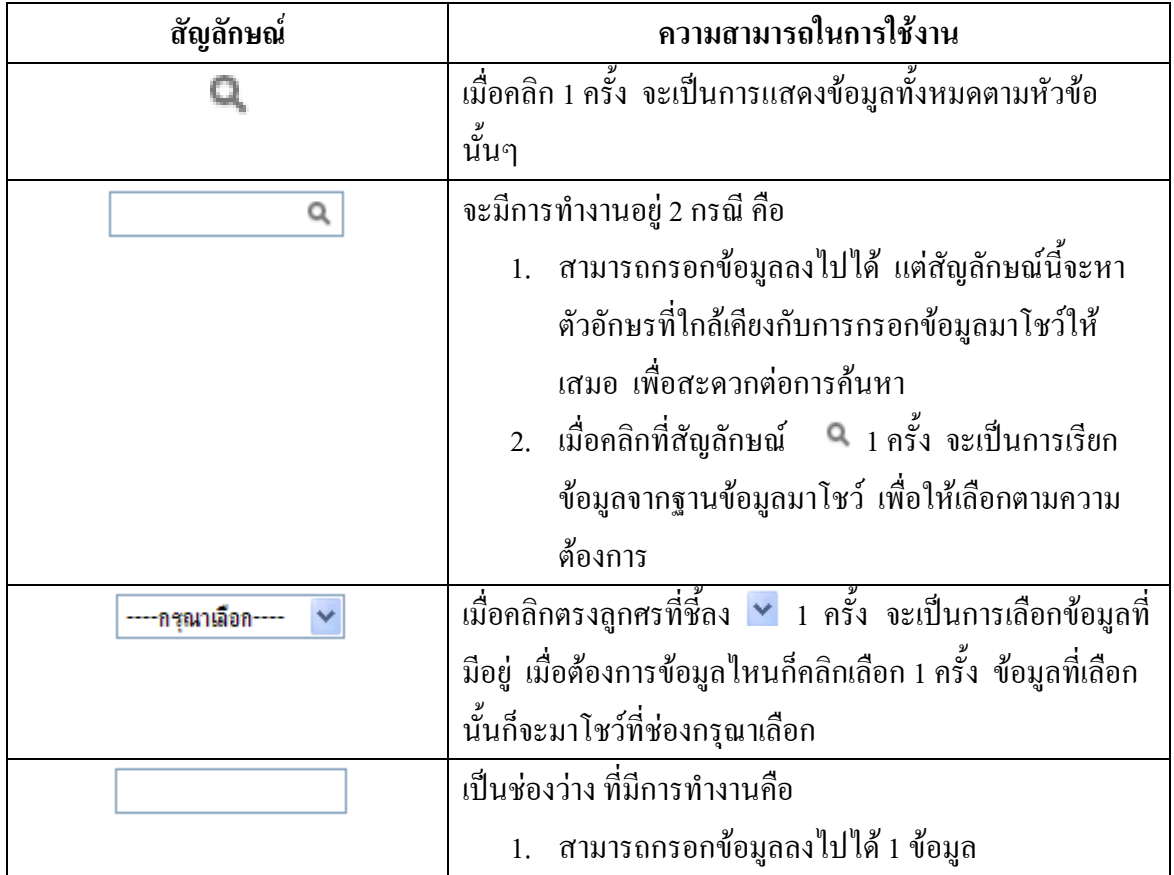

## **2.1 สัญลักษณ์และความสามารถที่ใช้งานในโปรแกรม**

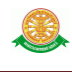

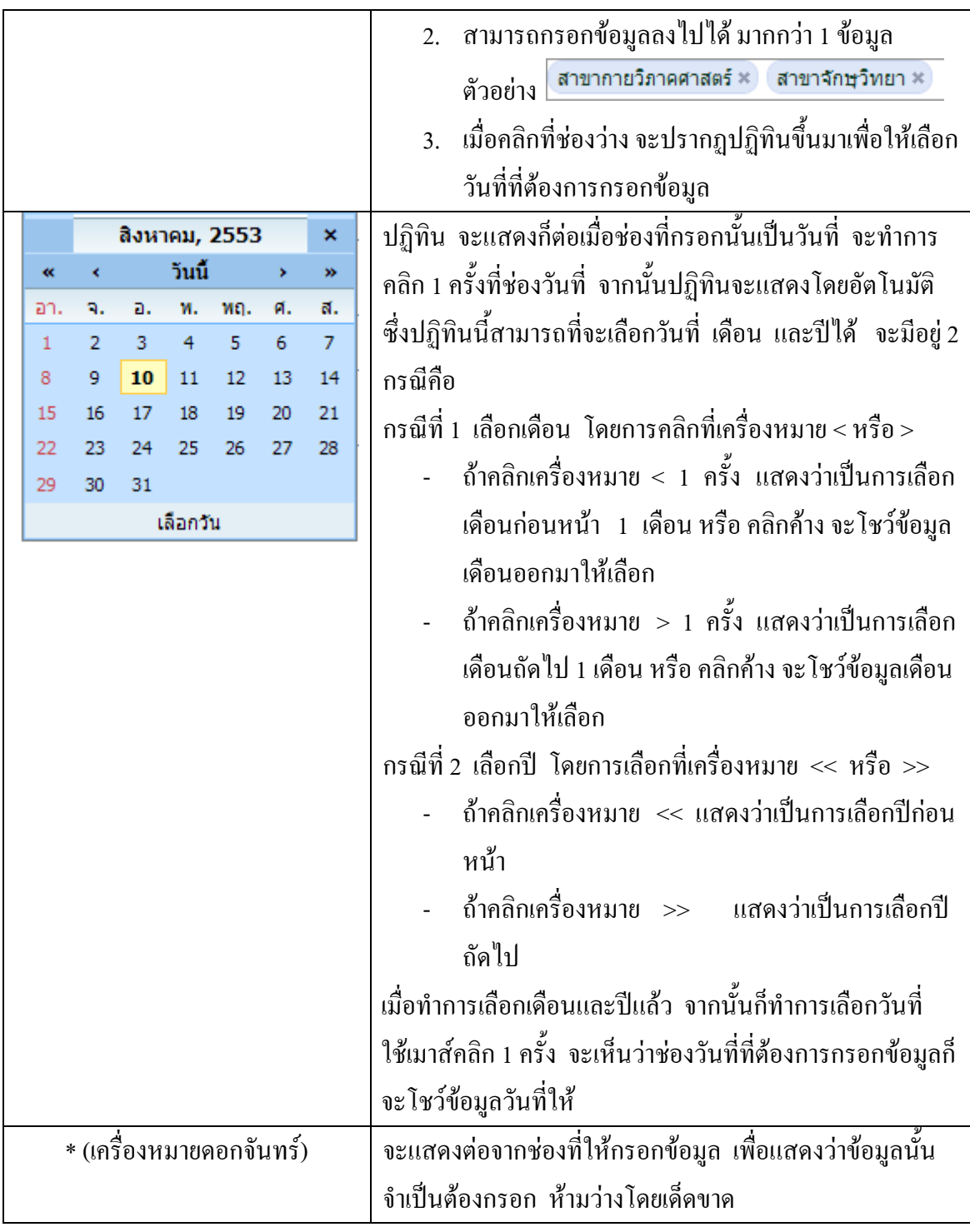

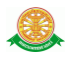

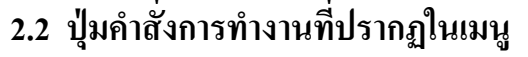

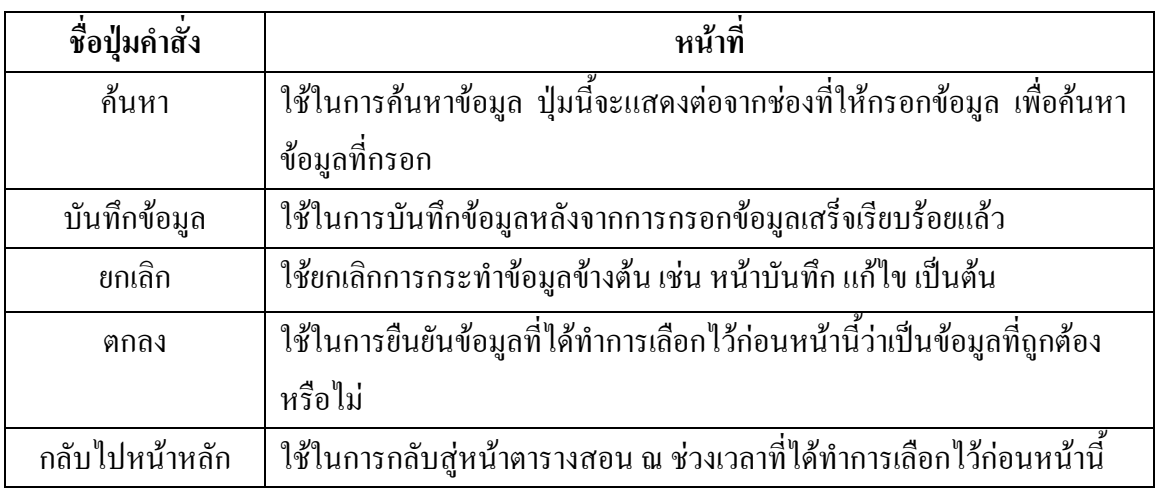

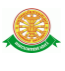

# **3 สิทธิ์ในการเข้าถึงระบบงาน**

## **3.1 ขั้นตอนในการเข้าสู่ระบบงาน**

 ใช้ Internet Explorer ในการเริ่มเข้าใช้งานโดยพิมพ์ www.med.tu.ac.th แสดงหน้าจอหลัก ของคณะแพทยศาสตร์ มหาวิทยาลัยธรรมศาสตร์ จากนั้นให้เลื่อน Scroll bar ลงมาด้านล่างสุด ดังรูป ที่ 3.1

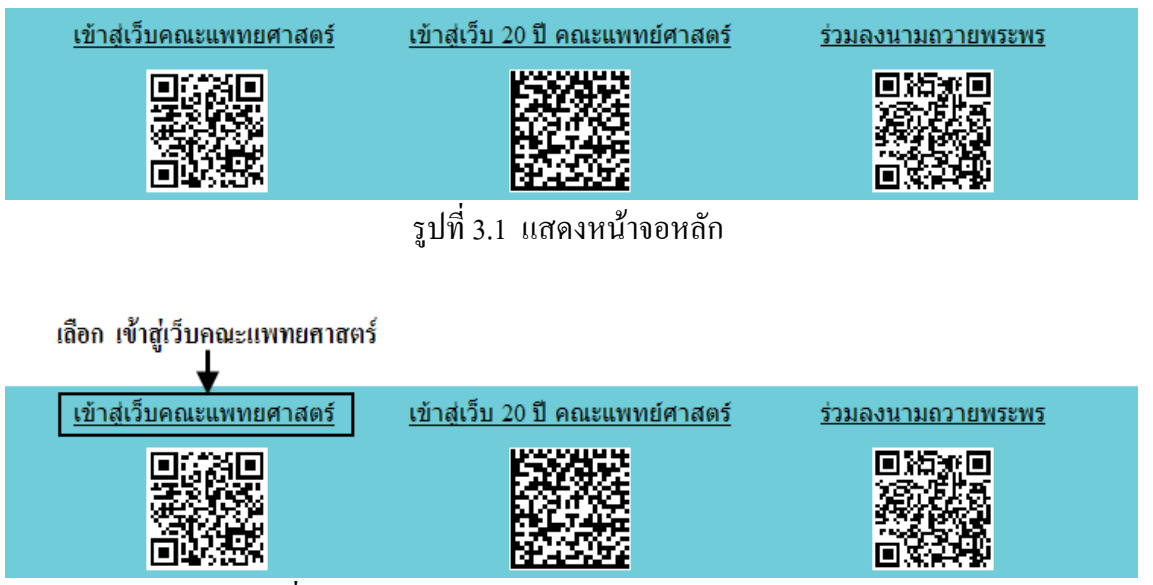

รูปที่ 3.2 แสดงการคลิกเลือก เข้าสู่เว็บคณะแพทยศาสตร์

เข้าสู่หน้าจอเว็บคณะแพทยศาสตร์ให้คลิกเลือกเมนู Intranet ทางด้านซ้ายของหน้าจอ แสดงดัง รูปที่ 3.3

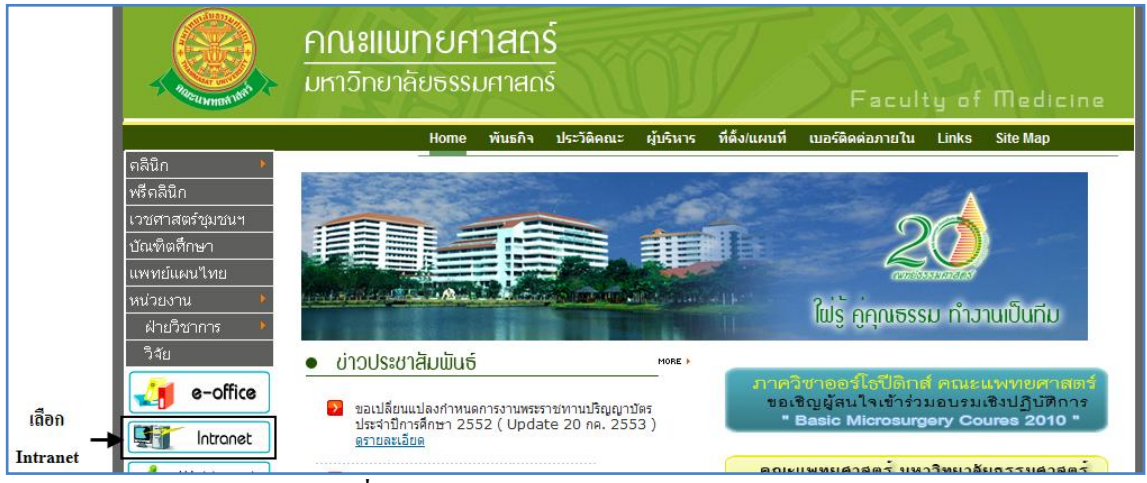

รูปที่ 3.3 แสดงหน้าจอเว็บคณะแพทยศาสตร์

เมื่อคลิกเข้าสู่ เมนู Intranet แล้ว จะแสดงหน้าจอดังรูปที่ 3.4 ให้คลิกเลือกที่ งานบริหาร

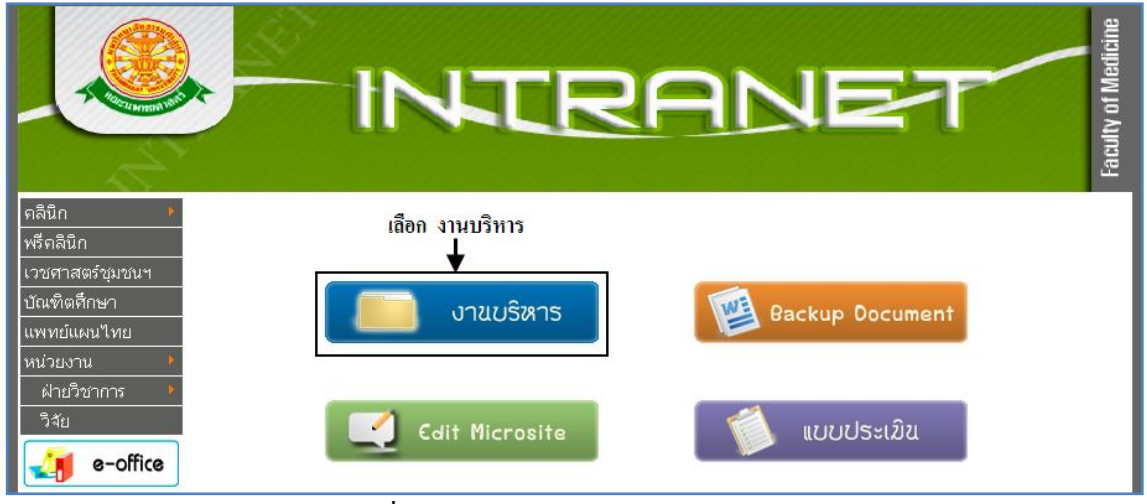

รูปที่ 3.4 แสดงหน้าจอของเมนู Intranet

จากนั้นจะเข้าสู่ หน้าโปรแกรม จะเป็นหน้าสิทธิ์เข้าถึงระบบงาน ซึ่งผู้ใช้จะต้องมี ชื่อเข้า ระบบ และรหัสผ่าน เพื่อใช้งานโปรแกรม จะแสดงดังรูปที่ 3.5

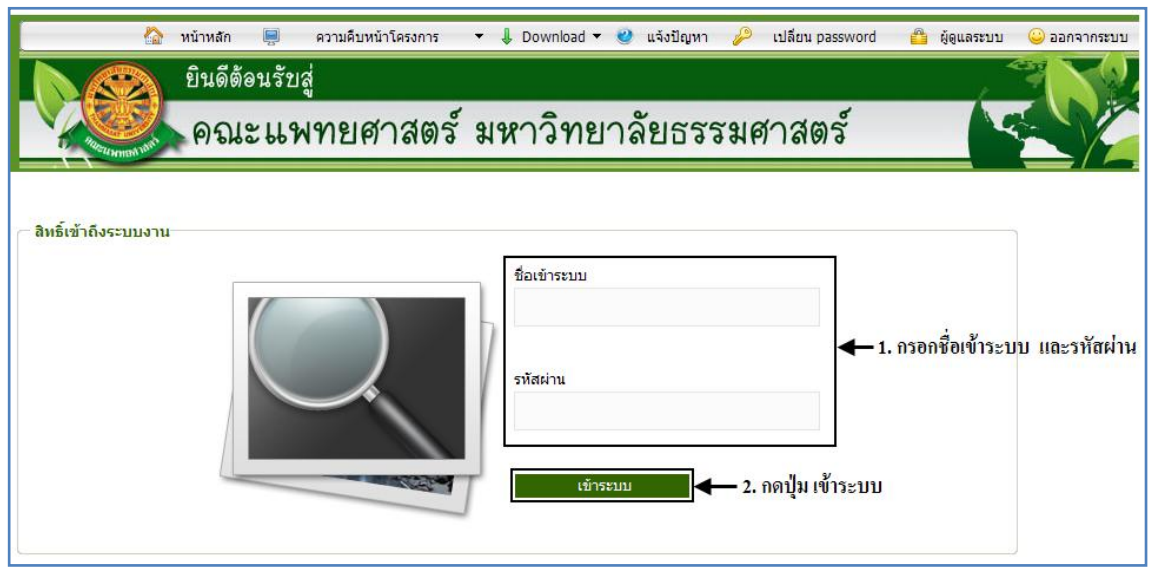

รูปที่ 3.5 แสดงหน้าจอการเข้าสู่ระบบของโปรแกรม

ในกรณีที่กรอกชื่อเข้าระบบและรหัสผ่าน ไม่ถูกต้อง จะแสดงหน้าจอแจ้งเตือนดังรูปที่ 3.6

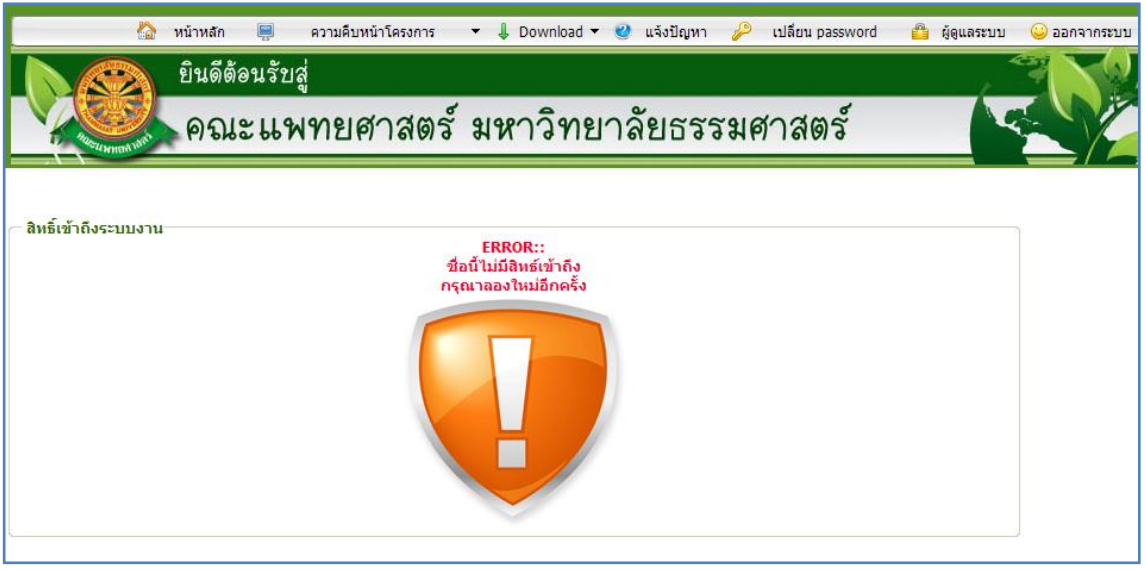

รูปที่ 3.6 แสดงหน้าจอแจ้งเตือนกรณีกรอกชื่อเข้าระบบและรหัสผ่าน ไม่ถูกต้อง

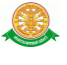

ในกรณีที่กรอกชื่อเข้าระบบและรหัสผ่าน ถูกต้อง จะแสดงหน้าจอแจ้งเตือนดังรูปที่ 3.7

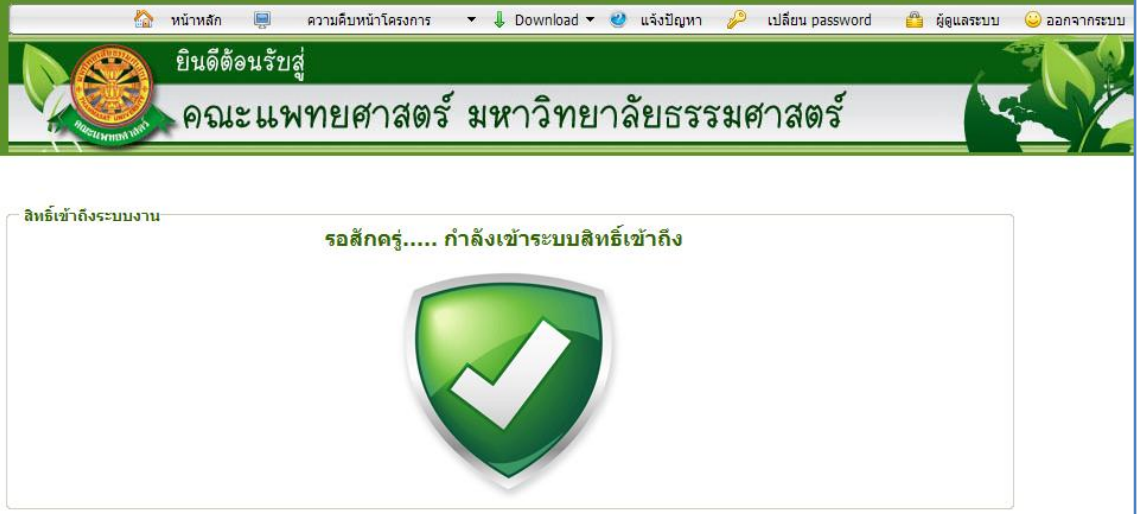

รูปที่ 3.7 แสดงหน้าจอแจ้งเตือนกรณีกรอกชื่อเข้าระบบและรหัสผ่าน ถูกต้อง

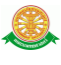

## **3.2 เมนูระบบบริหารงบประมาณ**

เมื่อผู้ใช้งานได้เข้าสู่ระบบแล้วจะเห็นเมนูบริหารงบประมาณ

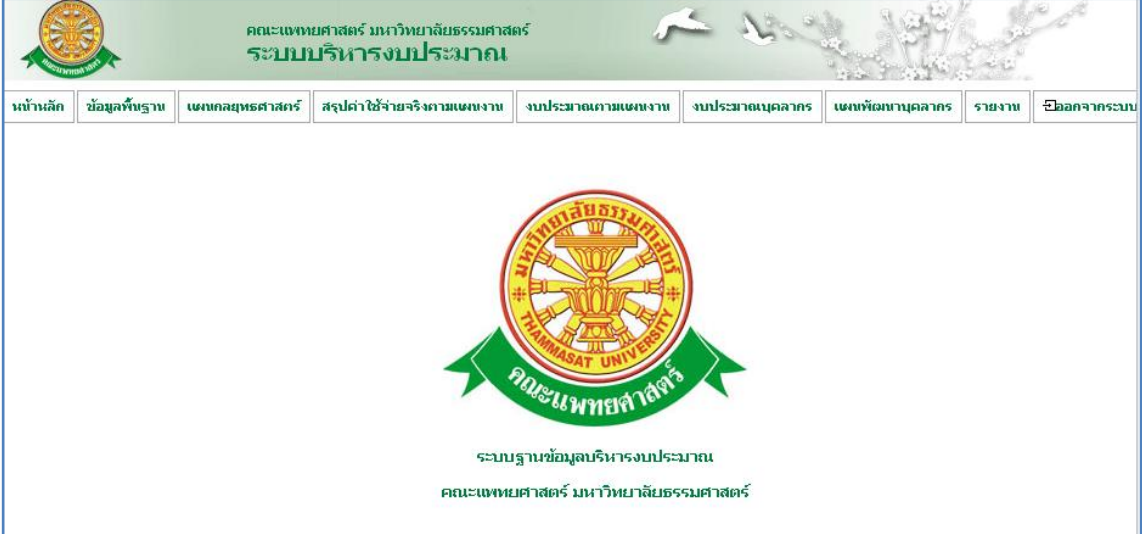

รูปที่ 3.8 แสดงเมนูระบบบริหารงบประมาณ

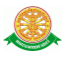

## **4 การใช้งานระบบบริหารงบประมาณ**

เมื่อคลิกเลือกเมนูระบบบริหารงบประมาณ จะมีเมนูหลักและเมนูย่อย ซึ่งจะอธิบายแต่ละเมนู การใช้งานตามเมนูต่างๆ ในหัวข้อย่อยต่อไปนี้

- หน้าหลัก
- ข้อมูลพื้นฐาน
- แผนกลยุทธศาสตร์
- สรุปค่าใช้จ่ายจริงตามแผนงาน
- งบประมาณตามแผนงาน
- งบประมาณบุคลากร
- แผนพัฒนาบุคลากร
- รายงาน

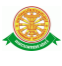

## 4.1 หน้าหลัก

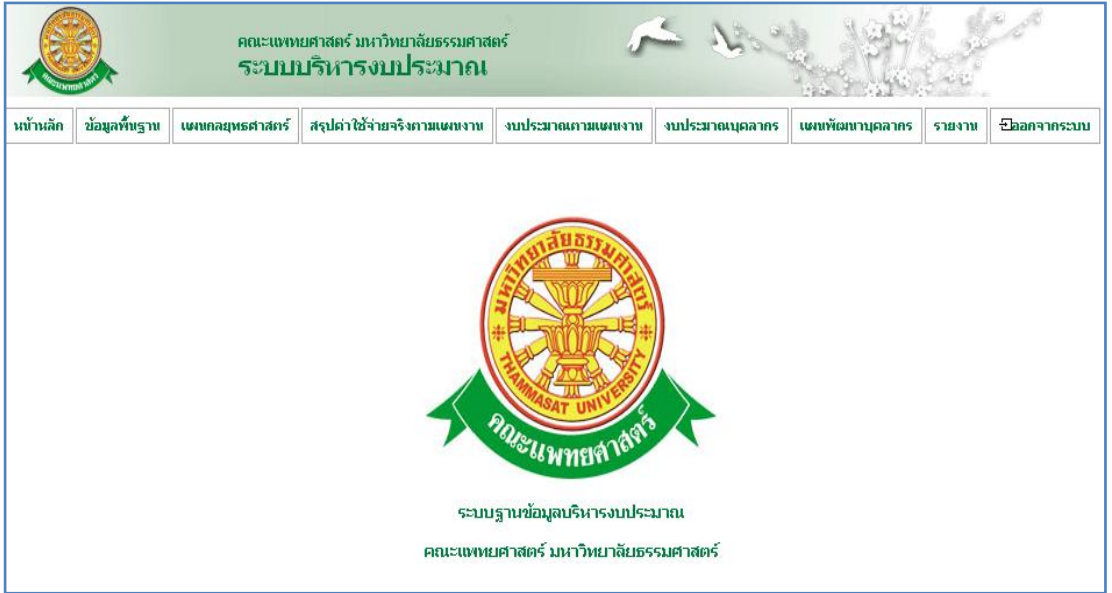

รูปที่ 4.1 หน้าหลัก

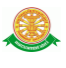

## 4.2 เมนูพื้นฐานประกอบด้วยเมนูย่อยดังนี้

#### 4.2.1 ข้อมูลประเภทงบประมาณ

- บันทึก
	- เมื่อต้องการบันทึกประเภทงบประมาณ สามารถท าตามขั้นตอนดังนี้เลือกไปที่ ข้อมูลพื้นฐาน  $\rightarrow$  ประเภทงบประมาณ  $\rightarrow$  กรอกข้อมูลประเภทงบประมาณ  $\rightarrow$ หลังจากกรอกข้อมูลประเภทงบประมาณเสร็จเรียบร้อยกดปุ่ม บันทึก ดังรูป 4.2 -

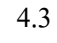

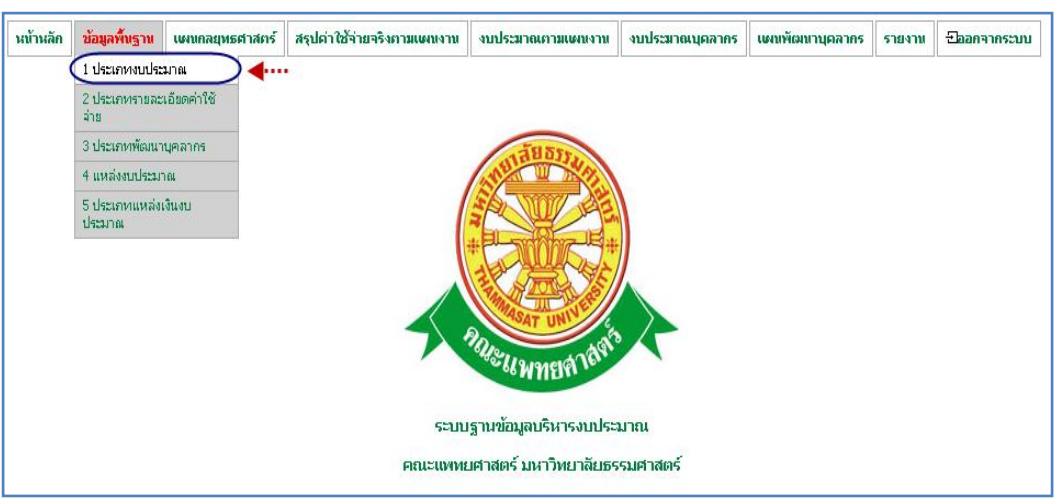

## รูปที่ 4.2 เลือกเมนูข้อมูลพื้นฐานประเภทงบประมาณ

| ช้อมูลพื้นฐาน<br>หน้าหลัก (<br>สรุปค่าใช้จ่ายจริงกามเหมงาน<br>แผนกลยุทธศาสตร์ | งบประมาณภามแผนงาน    | งบประมาณบุคลากร |
|-------------------------------------------------------------------------------|----------------------|-----------------|
| ไประเภทงบประมาณ                                                               |                      |                 |
|                                                                               |                      |                 |
| _ซือประเภทงบประมาณ : ∣งบเงินอุดหนุน                                           | 1.กรอกข้อมูลประเภทงบ | Ж               |
| 2. กดปุ่มบันทึกข้อมูล<br>บันทึก<br>ยกเลิก                                     |                      |                 |

รูปที่ 4.3 บันทึกข้อมูลพื้นฐานประเภทงบประมาณ

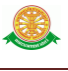

- แก้ไข
	- $\,$   $\,$  เมื่อต้องการแก้ไขประเภทงบประมาณ สามารถทำตามขั้นตอนดังนี้ เลือกไปที่  $\,\rightarrow\,$  $1.$  ข้อมูลพื้นฐาน  $\rightarrow 2.$  เลือกประเภทงบประมาณ  $\rightarrow$   $\overline{\mathbb{R}}$  3. เลือกแก้ไข กรอก ข้อมูลประเภทงบประมาณ  $\rightarrow$  4. หลังจากแก้ไขข้อมูลประเภทงบประมาณเสร็จ

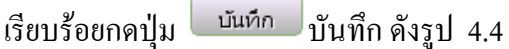

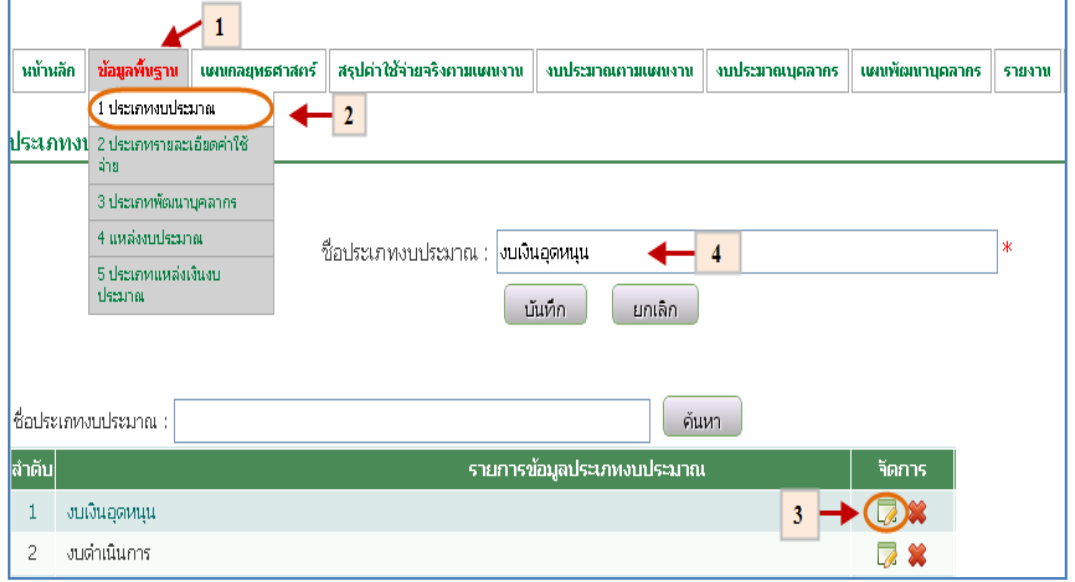

รูปที่ 4.4 แก้ไขข้อมูลพื้นฐานประเภทงบประมาณ

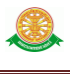

ลบ

 $\,$ -  $\,$  เมื่อต้องการลบประเภทงบประมาณ สามารถทำตามขั้นตอนดังนี้เลือกไปที่  $\, \rightarrow \, 1.$ ข้อมูลพื้นฐาน  $\rightarrow$  2. เลือกประเภทงบประมาณ  $\rightarrow$   $\,$  3. เลือก  $\,$  ลบข้อมูลประเภท งบประมาณ  $\overline{\mathbf{u}}$ นันทึก ดู๊บเท็กดังรูป 4.5

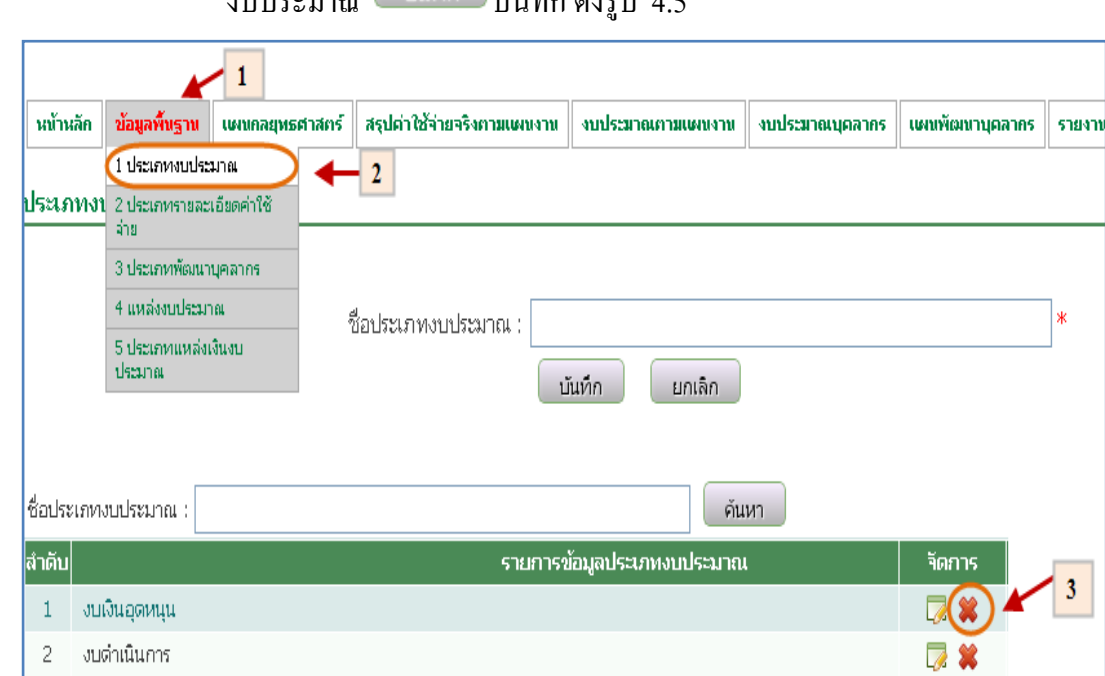

รูปที่ 4.5 ลบข้อมูลพื้นฐานประเภทงบประมาณ

2 งบดำเนินการ

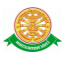

#### 4.2.2 ประเภทรายละเอียดค่าใช้จ่าย

- บันทึก
	- $\,$   $\,$  เมื่อต้องการบันทึกประเภทงบประมาณ สามารถทำตามขั้นตอนดังนี้เลือกไปที่ $\,$   $\rightarrow$ 1. ข้อมูลพื้นฐาน  $\,\rightarrow\,$  2. เลือกประเภทรายละเอียดค่าใช้จ่าย  $\,\rightarrow\,$  3. กรอกข้อมูล ประเภทรายละเอียดค่าใช้จ่าย  $\rightarrow$  4. หลังจากกรอกข้อมูล ประเภทรายละเอียด ค่าใช้จ่ายเสร็จเรียบร้อยกดปุ่มบันทึก ดังรูป 4.6

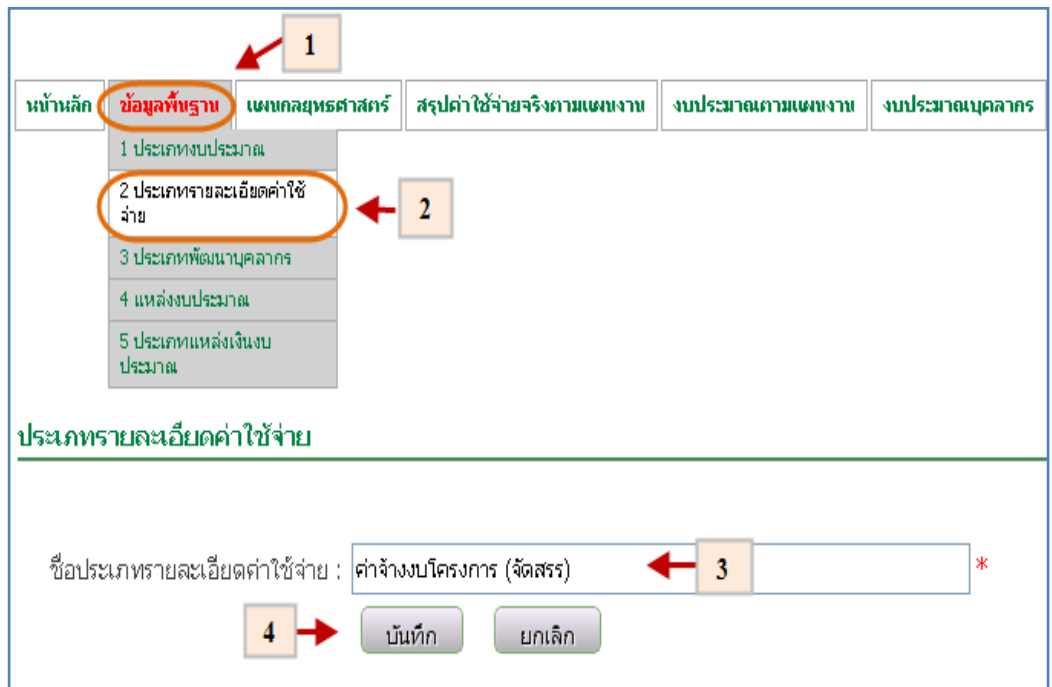

รูปที่ 4.6 บันทึกข้อมูลพื้นฐานประเภทรายละเอียดค่าใช้จ่าย

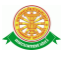

- แก้ไข
	- เมื่อต้องการแก้ไขประเภทรายละเอียดค่าใช้จ่าย สามารถท าตามขั้นตอนดังนี้เลือก ไปที่ 1. ข้อมูลพื้นฐาน 2. เลือกประเภทรายละเอียดค่าใช้จ่าย 3. เลือก ข้อมูลที่ต้องการแก้ไข  $\;\rightarrow\;$  4. หลังจากแก้ไขข้อมูล ประเภทรายละเอียดค่าใช้จ่าย เสร็จเรียบร้อยกดปุ่มบันทึก <mark>ได้แห้ก ได้</mark>งรูป 4.7

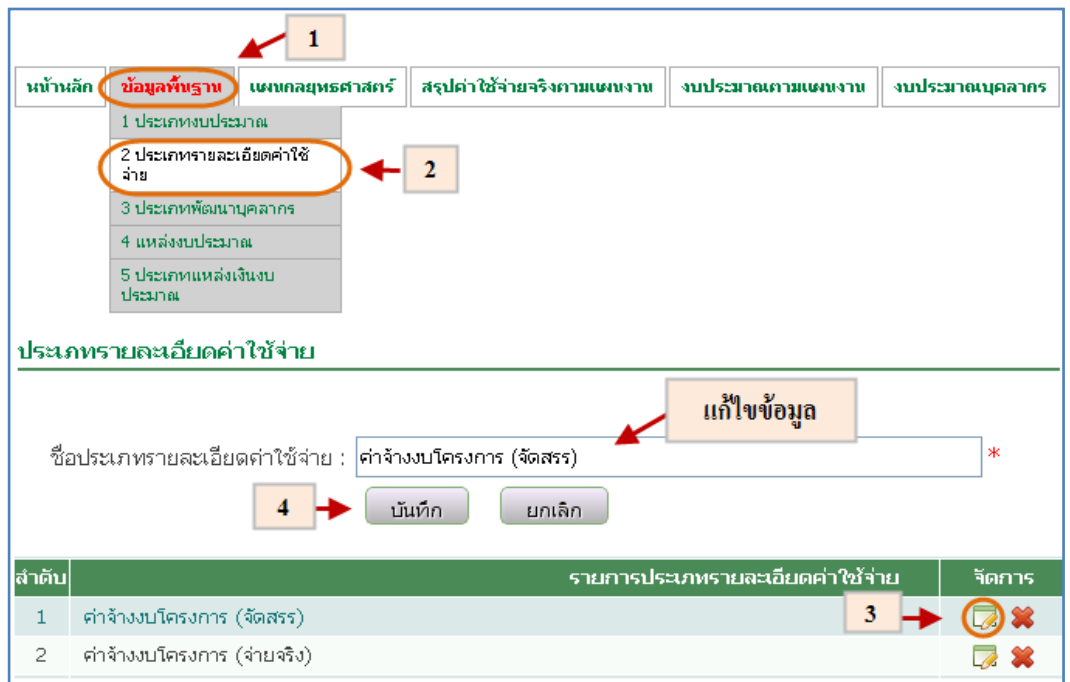

รูปที่ 4.7 แก้ไขข้อมูลพื้นฐานประเภทรายละเอียดค่าใช้จ่าย

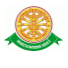

- ลบ
	- เมื่อต้องการลบประเภทรายละเอียดค่าใช้จ่าย สามารถท าตามขั้นตอนดังนี้เลือกไป  $\vec{\mathfrak{n}}\to$  1. ข้อมูลพื้นฐาน  $\to$  2. เลือกประเภทรายละเอียดค่าใช้จ่าย  $\;\to$  3. เลือกข้อมูล ที่ต้องการลบ ดังรูป 4.8

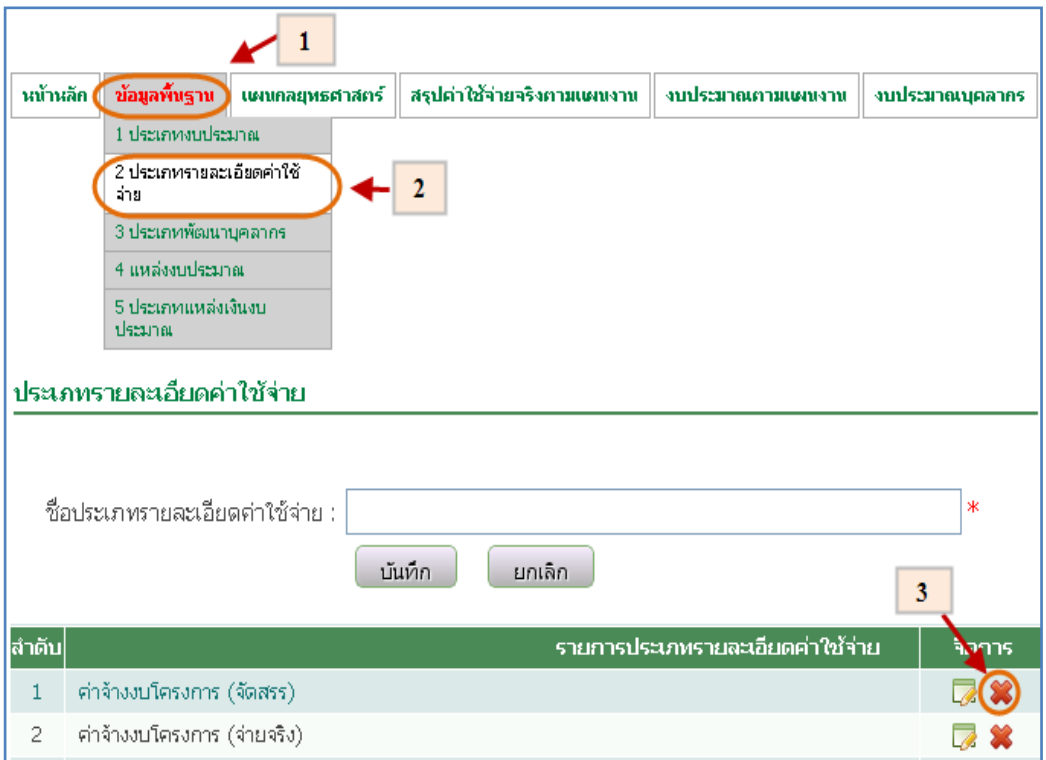

รูปที่ 4.8 ลบข้อมูลพื้นฐานประเภทรายละเอียดค่าใช้จ่าย

#### 4.2.3 ประเภทพัฒนาบุคลากร

- บันทึก
	- เมื่อต้องการบันทึกข้อมูลประเภทพัฒนาบุคลากรสามารถท าตามขั้นตอนดังนี้ เลือกไปที่  $\rightarrow$  1. ข้อมูลพื้นฐาน  $\rightarrow$  2. เลือกประเภทพัฒนาบุคลากร  $\rightarrow$  3. กรอกข้อมูล ประเภทพัฒนาบุคลากร  $\rightarrow$  4. หลังจากกรอกข้อมูล ประเภทพัฒนา ี บุคลากร เสร็จเรียบร้อยกดปุ่มบันทึก <mark>ไม้<sup>แก้ก |</sup> ดังรูป 4.9</mark>

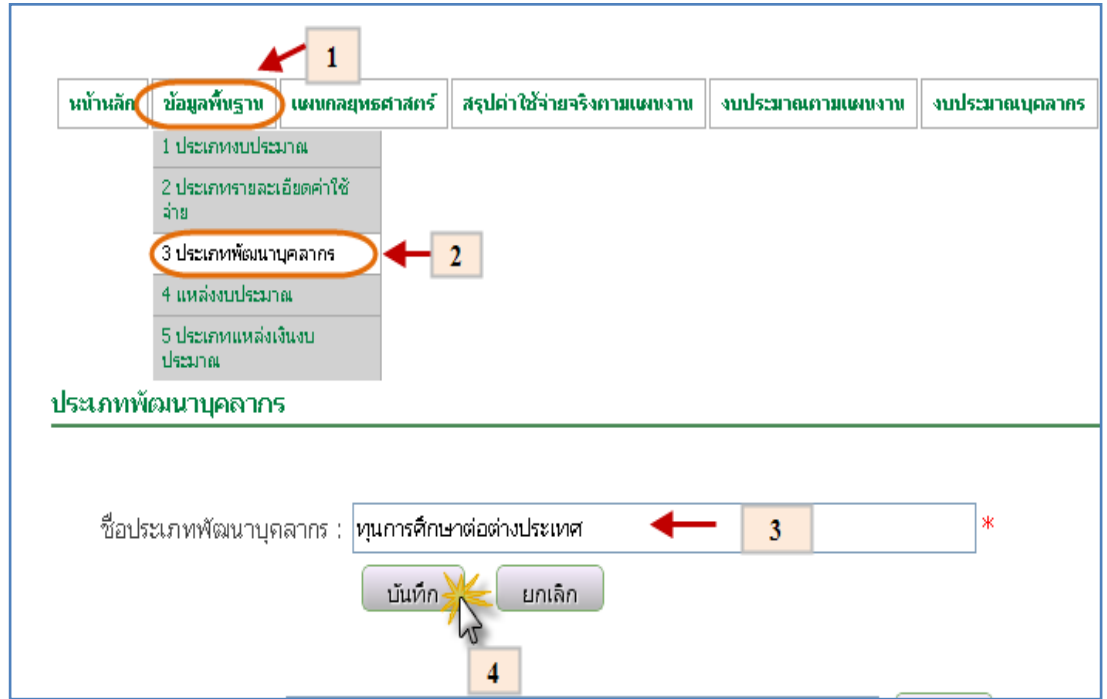

รูปที่ 4.9 บันทึกข้อมูลพื้นฐานประเภทพัฒนาบุคลากร

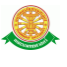

แก้ไข

- เมื่อต้องการแก้ไขข้อมูลประเภทพัฒนาบุคลากรสามารถท าตามขั้นตอนดังนี้เลือก  $\mathbb{R}^d$ ปที่  $\rightarrow$  1. ข้อมูลพื้นฐาน  $\rightarrow$  2. เลือกประเภทพัฒนาบุคลากร  $\rightarrow$  3.  $\overline{\mathbb{R}}$  เลือก แก้ไขข้อมูล ประเภทพัฒนาบุคลากร  $\,\rightarrow\,$  4. หลังจากแก้ไขข้อมูล ประเภทพัฒนา ี บุคลากร เสร็จเรียบร้อยกดปุ่มบันทึก <mark>ไมน์ที่การ</mark>์ ดังรูปที่ 4.10

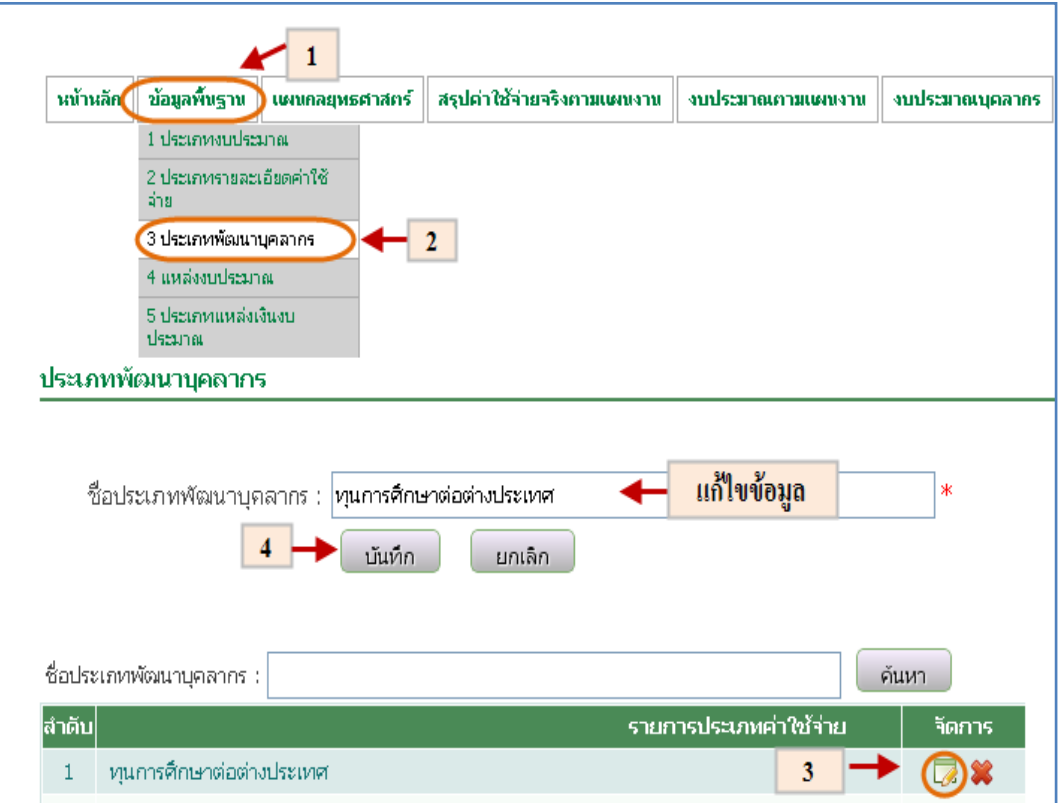

รูปที่ 4.10 แก้ไขข้อมูลพื้นประเภทพัฒนาบุคลากร

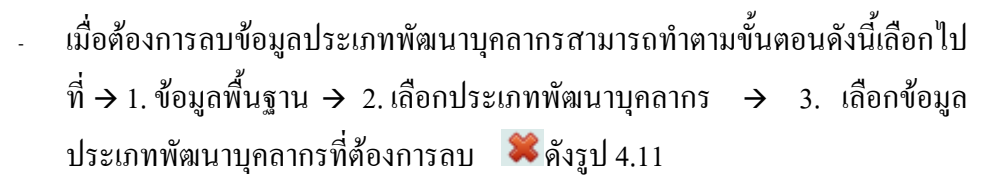

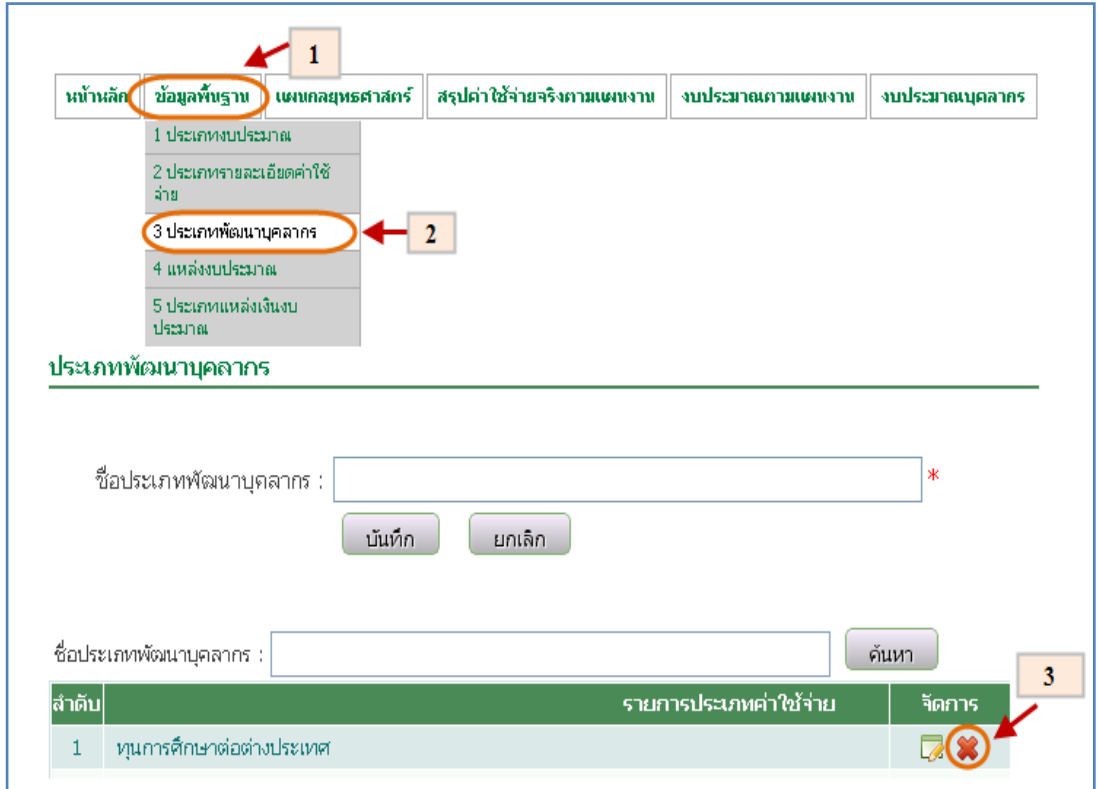

รูปที่ 4.11 ลบข้อมูลพื้นฐานประเภทพัฒนาบุคลากร

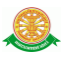

#### 4.2.4 ประเภทแหล่งงบประมาณ

- บันทึก
	- เมื่อต้องการบันทึกข้อมูลประเภทแหล่งงบประมาณสามารถทำตามขั้นตอนดังนี้ เลือกไปที่  $\rightarrow$  1. ข้อมูลพื้นฐาน  $\rightarrow$  2. เลือกประเภทแหล่งงบประมาณ  $\rightarrow$  3. กรอก ข้อมูลประเภทแหล่งงบประมาณ  $\rightarrow$  4. หลังจากกรอกข้อมูลประเภทแหล่ง

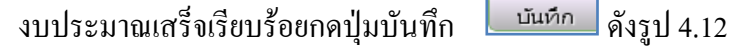

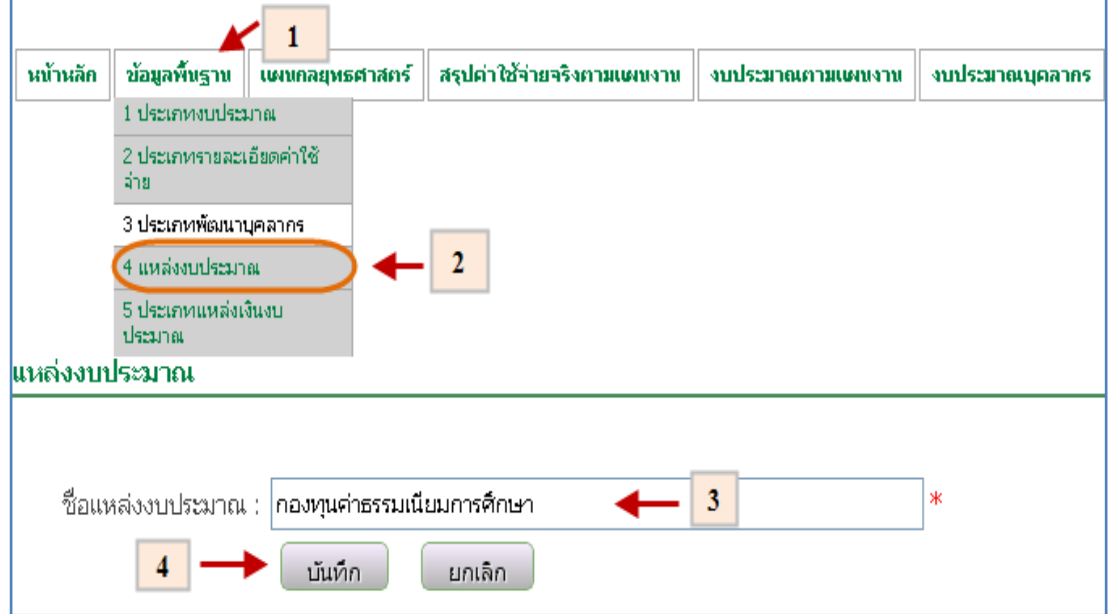

รูปที่ 4.12 บันทึกข้อมูลพื้นฐานประเภทแหล่งงบประมาณ

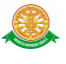

แก้ไข

- เมื่อต้องการแก้ไขข้อมูลประเภทแหล่งงบประมาณสามารถท าตามขั้นตอนดังนี้ เลือกไปที่  $\rightarrow$  1. ข้อมูลพื้นฐาน  $\rightarrow$  2. เลือกประเภทแหล่งงบประมาณ  $\rightarrow$  3. เลือก ข้อมูลประเภทแหล่งงบประมาณที่ต้องการแก้ไข 4. หลังจากแก้ไขข้อมูล ประเภทแหล่งงบประมาณเสร็จเรียบร้อยกดปุ่มบันทึก <mark>ดั้งกรุ</mark>ป 4.13

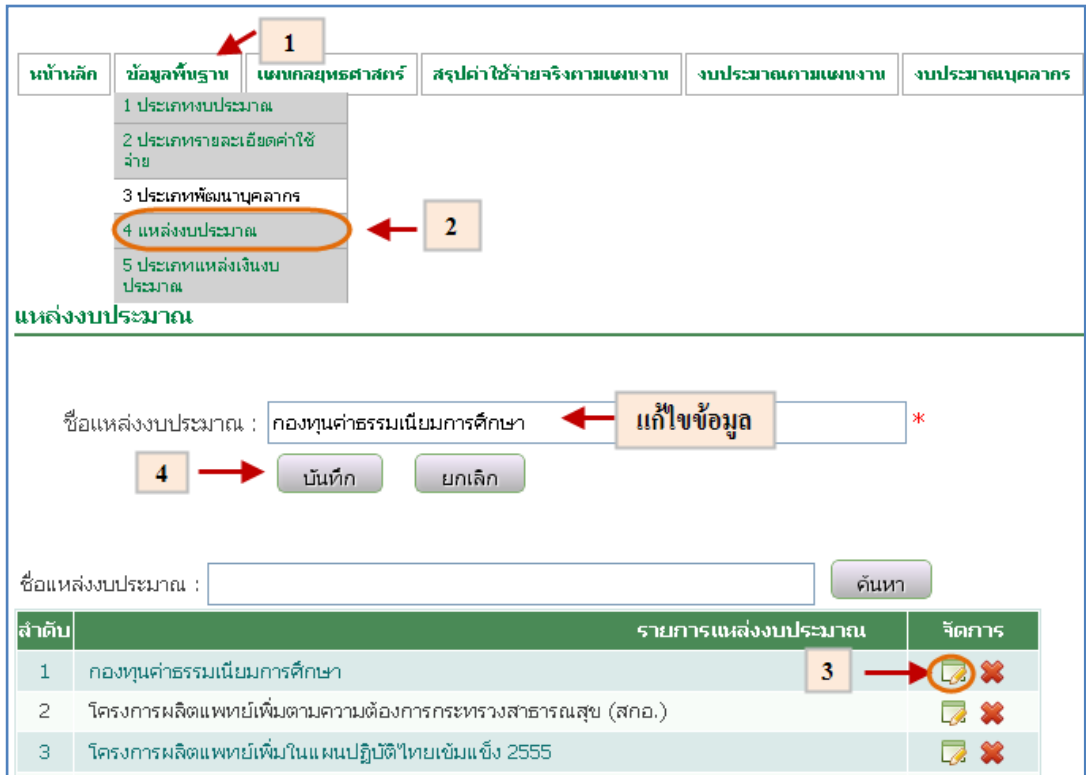

รูปที่ 4.13 แก้ไขข้อมูลพื้นฐานประเภทแหล่งงบประมาณ

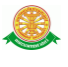

ลบ

- เมื่อต้องการลบข้อมูลประเภทแหล่งงบประมาณสามารถท าตามขั้นตอนดังนี้เลือก ้ไปที่  $\rightarrow$  1. ข้อมูลพื้นฐาน  $\rightarrow$  2. เลือกประเภทแหล่งงบประมาณ  $\rightarrow$  3. เลือกข้อมูล ประเภทแหล่งงบประมาณที่ต้องการลบ ดังรูป 4.14

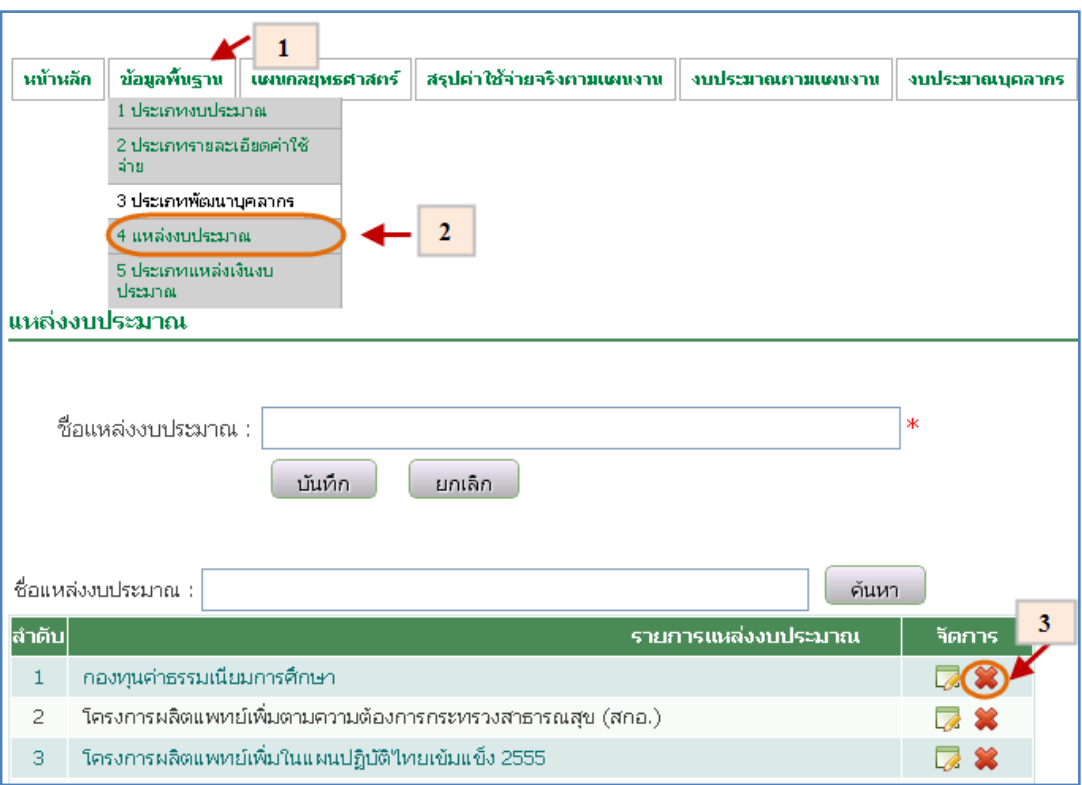

รูปที่ 4.14 ลบข้อมูลพื้นฐานประเภทแหล่งงบประมาณ

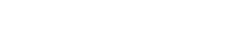

#### 4.2.5 ประเภทแหล่งเงินงบประมาณ

- บันทึก
	- เมื่อต้องการบันทึกข้อมูลประเภทแหล่งเงินงบประมาณสามารถทำตามขั้นตอน ดังนี้เลือกไปที่  $\rightarrow$  1. ข้อมูลพื้นฐาน  $\rightarrow$  2. เลือกประเภทแหล่งเงินงบประมาณ  $\rightarrow$ 3. กรอกข้อมูลประเภทแหล่งเงินงบประมาณ  $\rightarrow$  4. หลังจากกรอกข้อมูลประเภท
		- แหล่งเงินงบประมาณเสร็จเรียบร้อยกดปุ่มบันทึก <mark>( มันทึก )</mark> ดังรูป 4.15

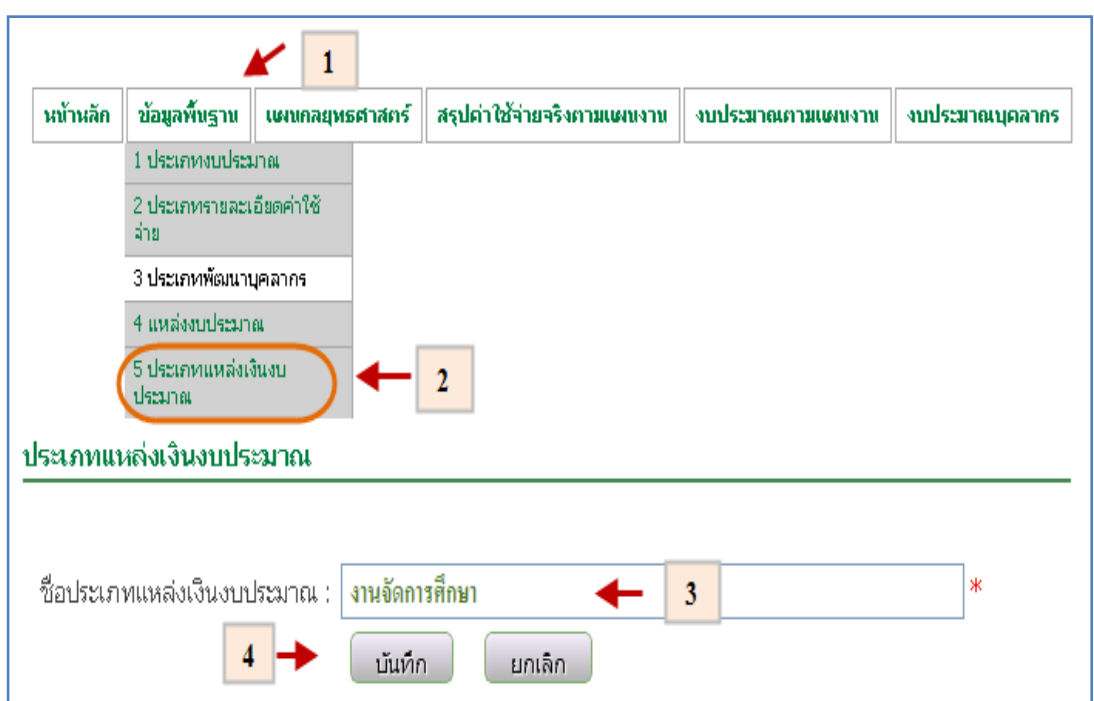

รูปที่ 4.15 บันทึกข้อมูลพื้นฐานแหล่งเงินงบประมาณ

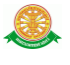

แก้ไข

- เมื่อต้องการแก้ไขข้อมูลประเภทแหล่งเงินงบประมาณสามารถทำตามขั้นตอน ดังนี้เลือกไปที่  $\rightarrow$  1. ข้อมูลพื้นฐาน  $\rightarrow$  2. เลือกประเภทแหล่งงบประมาณ  $\rightarrow$  3. เลือกแก้ไขข้อมูล ประเภทแหล่งงบประมาณ  $\overline{\mathcal{L}}$   $\rightarrow$  4. หลังจากแก้ไขข้อมูล

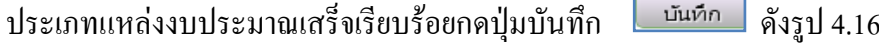

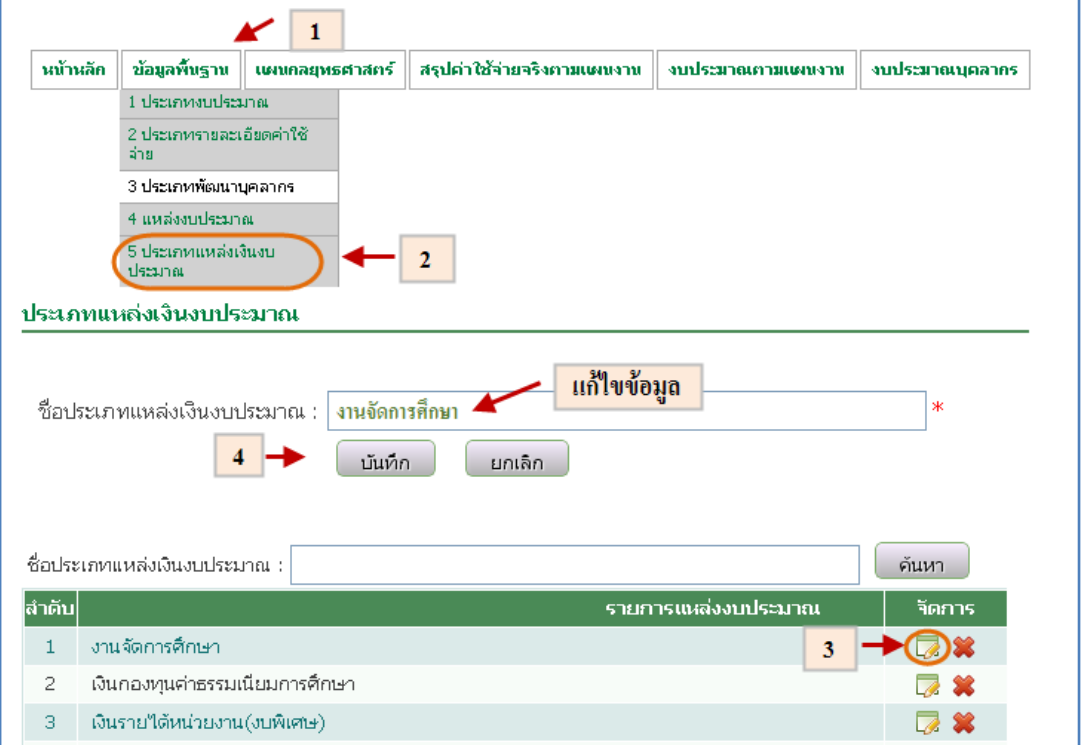

รูปที่ 4.16 แก้ไขข้อมูลพื้นฐานประเภทแหล่งงบประมาณ

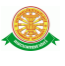

ลบ

- เมื่อต้องการลบข้อมูลประเภทแหล่งเงินงบประมาณสามารถท าตามขั้นตอนดังนี้ เลือกไปที่  $\rightarrow$  1. ข้อมูลพื้นฐาน  $\rightarrow$  2. เลือกประเภทแหล่งงบประมาณ  $\rightarrow$  3. เลือก ข้อมูลประเภทแหล่งงบประมาณที่ต้องการลบ  $\Join$  ดังรูป 4.17

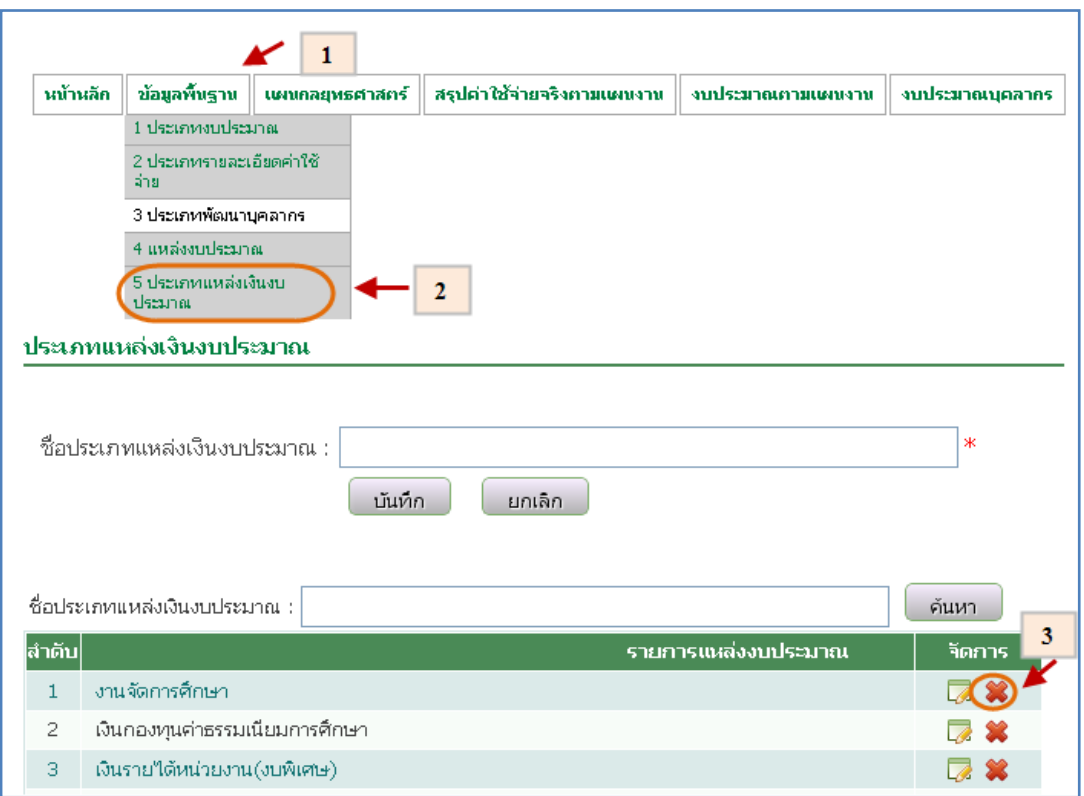

รูปที่ 4.17 ลบข้อมูลพื้นฐานประเภทแหล่งเงินงบประมาณ

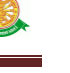

#### 4.3 แผนกลยุทธศาสตร์

#### 4.3.1 บันทึกแผนกลยุทธศาสตร์

- เมื่อต้องการบันทึกข้อมูลแผนกลยุทธศาสตร์สามารถท าตามขั้นตอนดังนี้ เลือกไปที่  $\rightarrow$  1. แผนกลยุทธศาสตร์  $\rightarrow$  2. กดปุ่มเพิ่มข้อมูล  $\rightarrow$  3. กรอกข้อมูล แผนกลยุทธศาสตร์  $\rightarrow$  4. หลังจากกรอกข้อมูลแผน กลยุทธศาสตร์เสร็จเรียบร้อย กดปุ่มบันทึก  $\overline{\mathcal{L}^{\text{infin}}} \rightarrow$  5. ระบบแสดงหน้าจอกรอกข้อมูล แผนการใช้ จ่ายเงินงบประมาณตามยุทธศาสตร์  $\rightarrow$  6. หลังจากกรอกข้อมูลเรียบร้อยกดปุ่ม บันทึก  $\overline{\phantom{0}}$  บันทึก | คังรูป 4.18 – 4.20

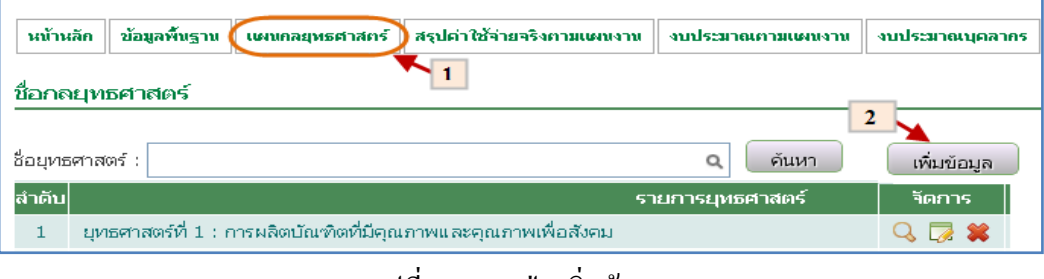

รูปที่ 4.18 กดปุ่มเพิ่มข้อมูล

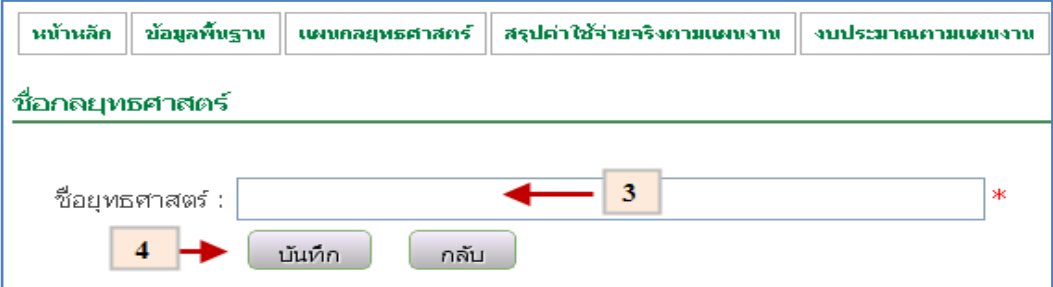

## รูปที่ 4.19 บันทึกข้อมูลแผนกลยุทธศาสตร์

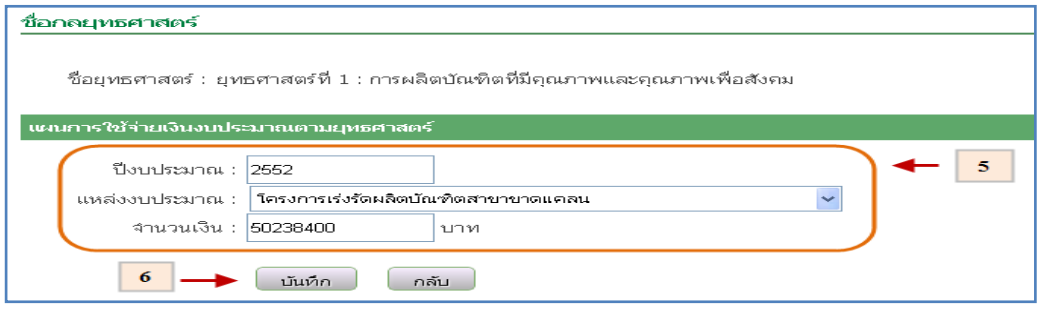

รูปที่ 4.20 บันทึกข้อมูลแผนการใช้จ่ายเงินงบประมาณตามยุทธศาสตร์

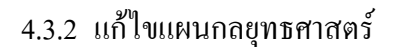

- เมื่อต้องการแก้ไขข้อมูลแผนกลยุทธศาสตร์สามารถท าตามขั้นตอนดังนี้ เลือกไป
	- $\vec{\mathfrak{n}}\to 1$ . แผนกลยุทธศาสตร์  $\to$  2. เลือกข้อมูลแผนกลยุทธศาสตร์ที่ต้องการแก้ไข
	- $\Box$   $\rightarrow$  3 แก้ไขข้อมูลแผนกลยุทธศาสตร์เสร็จเรียบร้อยกดปุ่มบันทึก  $\,$   $\,$ นันทึก ดังรูป 4.21

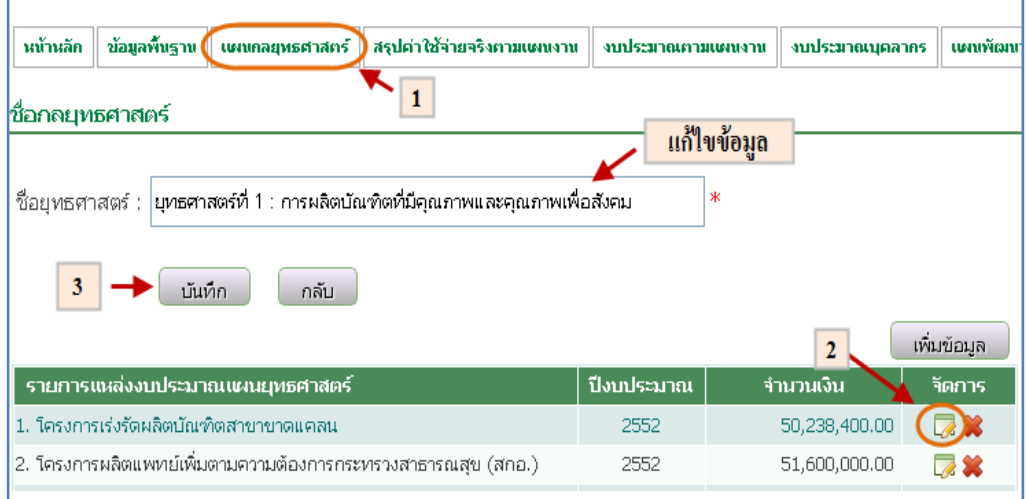

รูปที่ 4.21 แก้ไขข้อมูลแผนกลยุทธศาสตร์

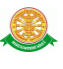

### 4.3.3 ลบแผนกลยุทธศาสตร์

- เมื่อต้องการลบข้อมูลแผนกลยุทธศาสตร์สามารถท าตามขั้นตอนดังนี้ เลือกไปที่
	- $\rightarrow$  1. แผนกลยุทธศาสตร์  $\rightarrow$  2. เลือกข้อมูลแผนกลยุทธศาสตร์ที่ต้องการลบ

ดังรูป 4.22

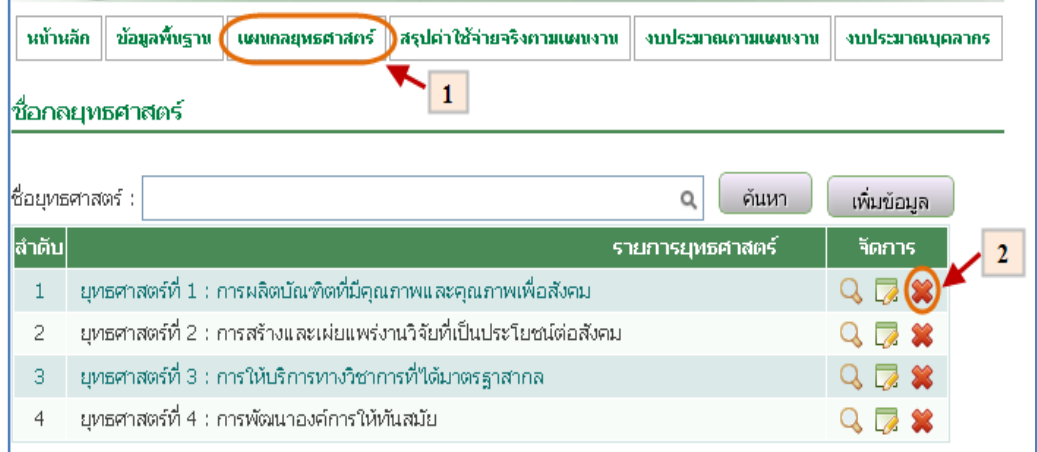

# รูปที่ 4.22 ลบข้อมูลแผนกลยุทธศาสตร์

#### 4.4 สรุปค่าใช้จ่ายจริงตามแผนงาน

4.4.1 บันทึกสรุปค่าใช้จ่ายจริงตามแผนงาน

- เมื่อต้องการบันทึกข้อมูลสรุปค่าใช้จ่ายจริงตามแผนงานสามารถท าตามขั้นตอน ดังนี้เลือกไปที่  $\rightarrow$  1. เลือกเมนูสรุปค่าใช้จ่ายจริงตามแผนงาน  $\rightarrow$  2. กดปุ่มเพิ่ม

ข้อมูล  $\overline{\mathbb{R}^{n+1}} \to 3.$  กรอกข้อมูลสรุป ค่าใช้จ่ายจริงตามแผนงาน  $\to$  4. เมื่อ

กรอกข้อมูลเรียบร้อยแล้วกดปุ่มบันทึกข้อมูล <mark>เบ้นทึก </mark>ดังรูป 4.23

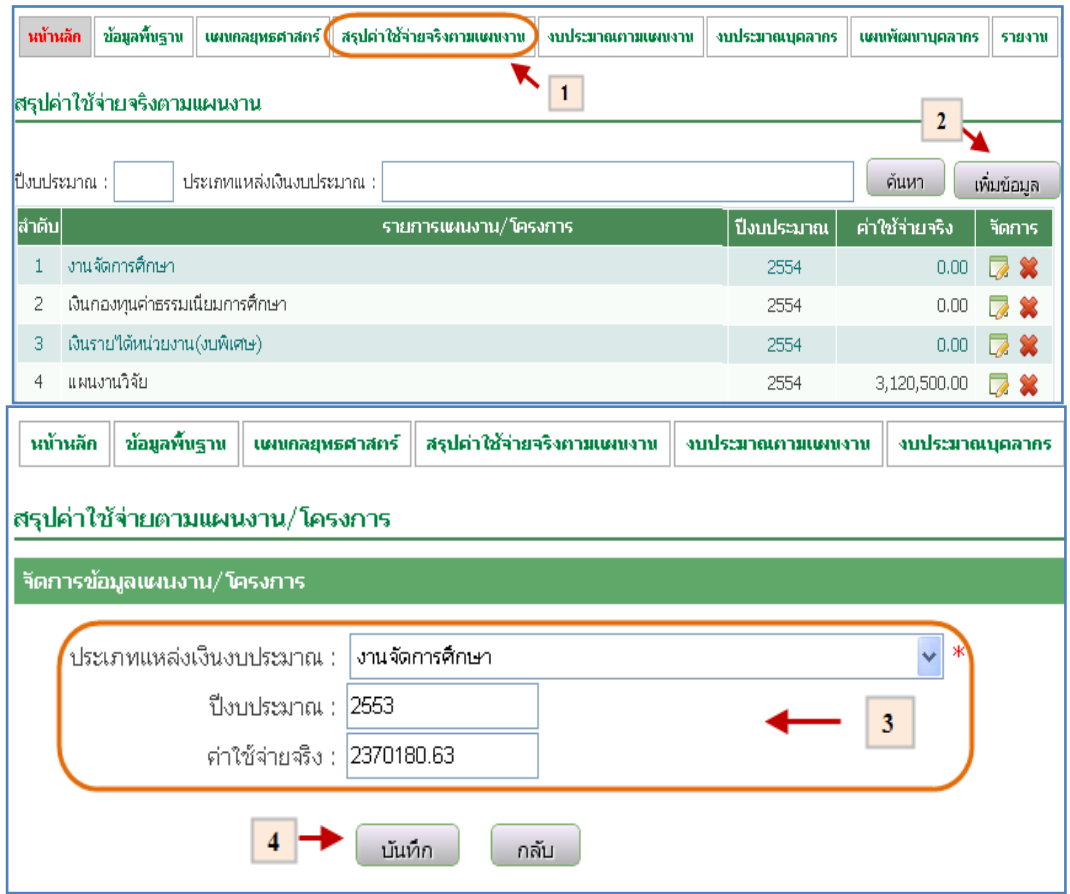

รูปที่ 4.23 บันทึกข้อมูลสรุปค่าใช้จ่ายจริงตามแผนงาน

4.4.2 แก้ไขสรุปค่าใช้จ่ายจริงตามแผนงาน

- เมื่อต้องการแก้ไขข้อมูลสรุปค่าใช้จ่ายจริงตามแผนงานสามารถท าตามขั้นตอน ดังนี้เลือกไปที่  $\rightarrow$  1. เลือกเมนูสรุปค่าใช้จ่ายจริงตามแผนงาน  $\rightarrow$  2. เลือกข้อมูลที่ ต้องการแก้ไข  $\Box \rightarrow$  3. แก้ไขข้อมูลสรุป ค่าใช้จ่ายจริงตามแผนงาน  $\rightarrow$  4. เมื่อ แก้ไขข้อมูลเรียบร้อยแล้วกดปุ่มบันทึกข้อมูล <mark>เ บันทึก </mark>ดังรูป 4.24

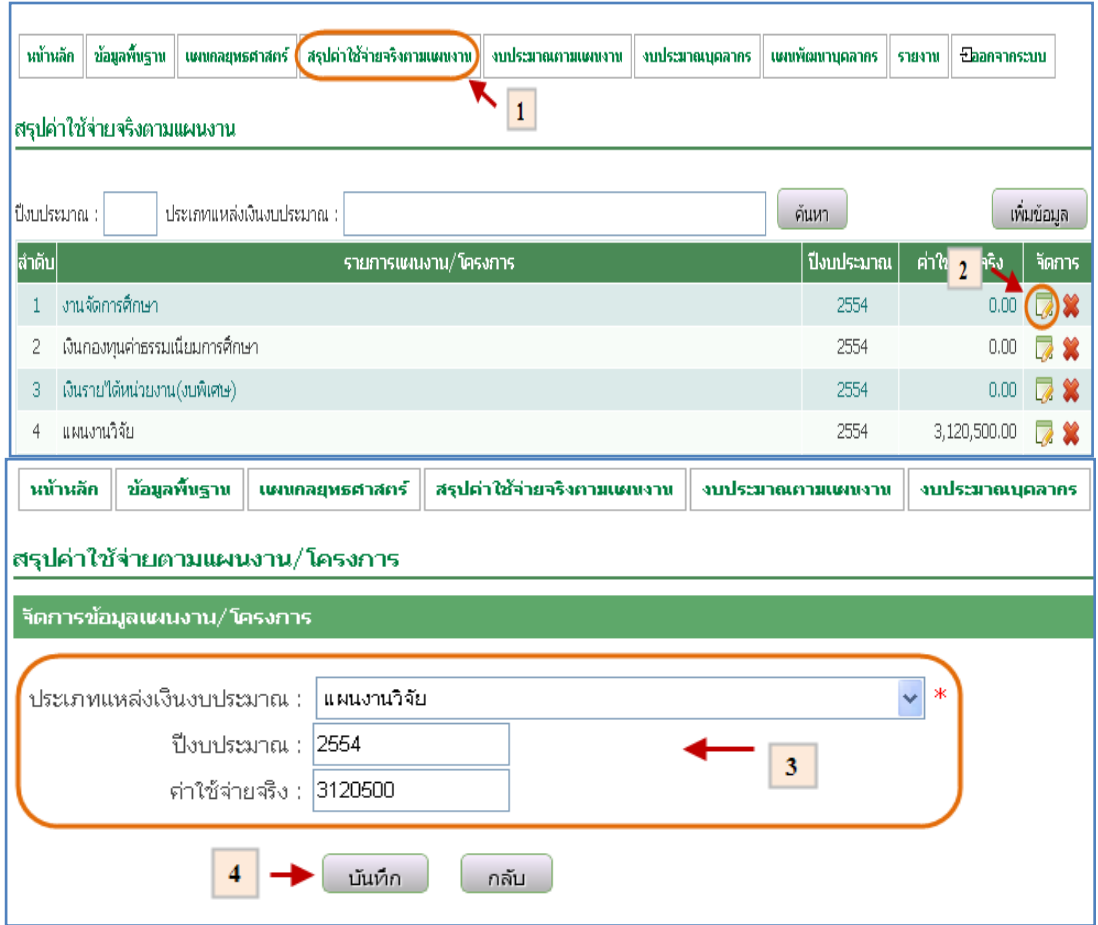

รูปที่ 4.24 แก้ไขข้อมูลสรุปค่าใช้จ่ายจริงตามแผนงาน

4.4.3 ลบสรุปค่าใช้จ่ายจริงตามแผนงาน

- เมื่อต้องการลบข้อมูลสรุปค่าใช้จ่ายจริงตามแผนงานสามารถท าตามขั้นตอนดังนี้ เลือกไปที่  $\rightarrow$  1. เลือกเมนูสรุปค่าใช้จ่ายจริงตามแผนงาน  $\rightarrow$  2. เลือกข้อมูลที่ ต้องการลบ ดังรูป 4.25

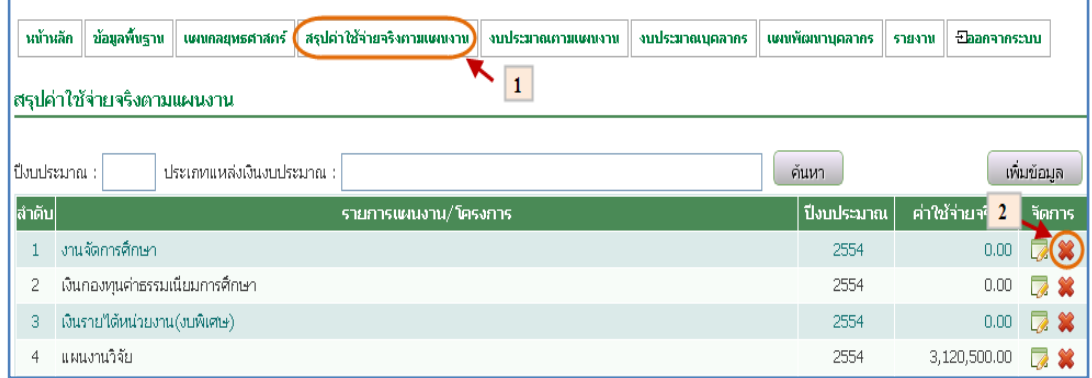

รูปที่ 4.25 ลบข้อมูลสรุปค่าใช้จ่ายจริงตามแผนงาน

- 4.5 เปรียบเทียบงบประมาณตามแผนงาน
	- 4.5.1 บันทึกข้อมูลเปรียบเทียบงบประมาณตามแผนงาน
		- เมื่อต้องการบันทึกข้อมูลเปรียบเทียบงบประมาณตามแผนงานสามารถท าตาม ขั้นตอนดังนี้เลือกไปที่  $\rightarrow$  1. เมนูเปรียบเทียบงบประมาณตามแผนงาน  $\rightarrow$ 
			- 2. กดปุ่มเพิ่มงบประมาณเพื่อจัดการข้อมูลงบประมาณ (แผนงาน/โครงการ)

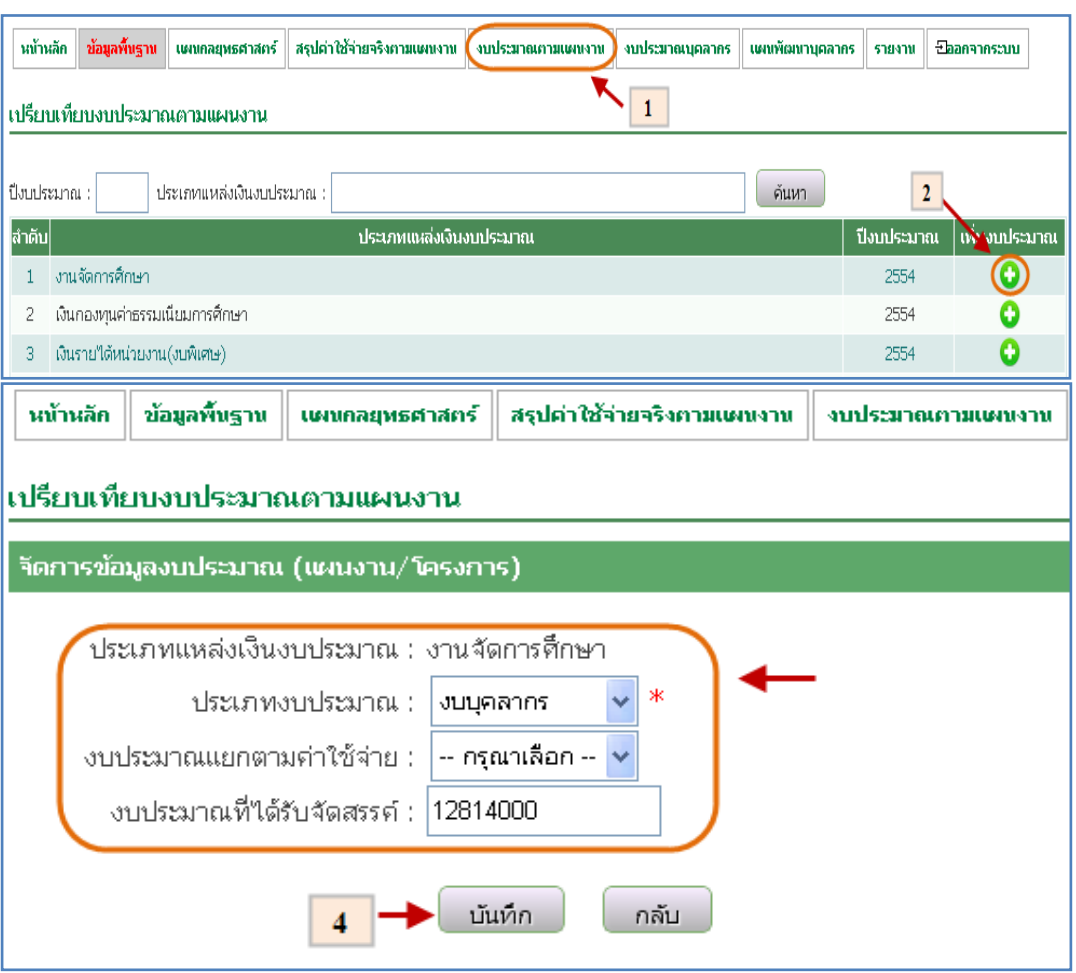

 $\rightarrow$  3. บันทึกข้อมูลงบประมาณ (แผนงาน / โครงการ) ดังรูป 4.26

รูปที่ 4.26 บันทึกข้อมูลงบประมาณ (แผนงาน / โครงการ)

4.5.2 แก้ไขข้อมูลเปรียบเทียบงบประมาณตามแผนงาน

- เมื่อต้องการแก้ไขข้อมูลเปรียบเทียบงบประมาณตามแผนงานสามารถท าตาม ขั้นตอนดังนี้เลือกไปที่  $\rightarrow$  1. เมนูเปรียบเทียบงบประมาณตามแผนงาน  $\rightarrow$ 2. กดปุ่มเพิ่มงบประมาณเพื่อจัดการข้อมูลงบประมาณ (แผนงาน/โครงการ)  $\rightarrow$  3. เลือกข้อมูลงบประมาณ (แผนงาน / โครงการ) ที่ต้องการแก้ไข  $\overline{\mathbb{Z}}\rightarrow$  4. แก้ไขข้อมูล ดังรูป 4.27

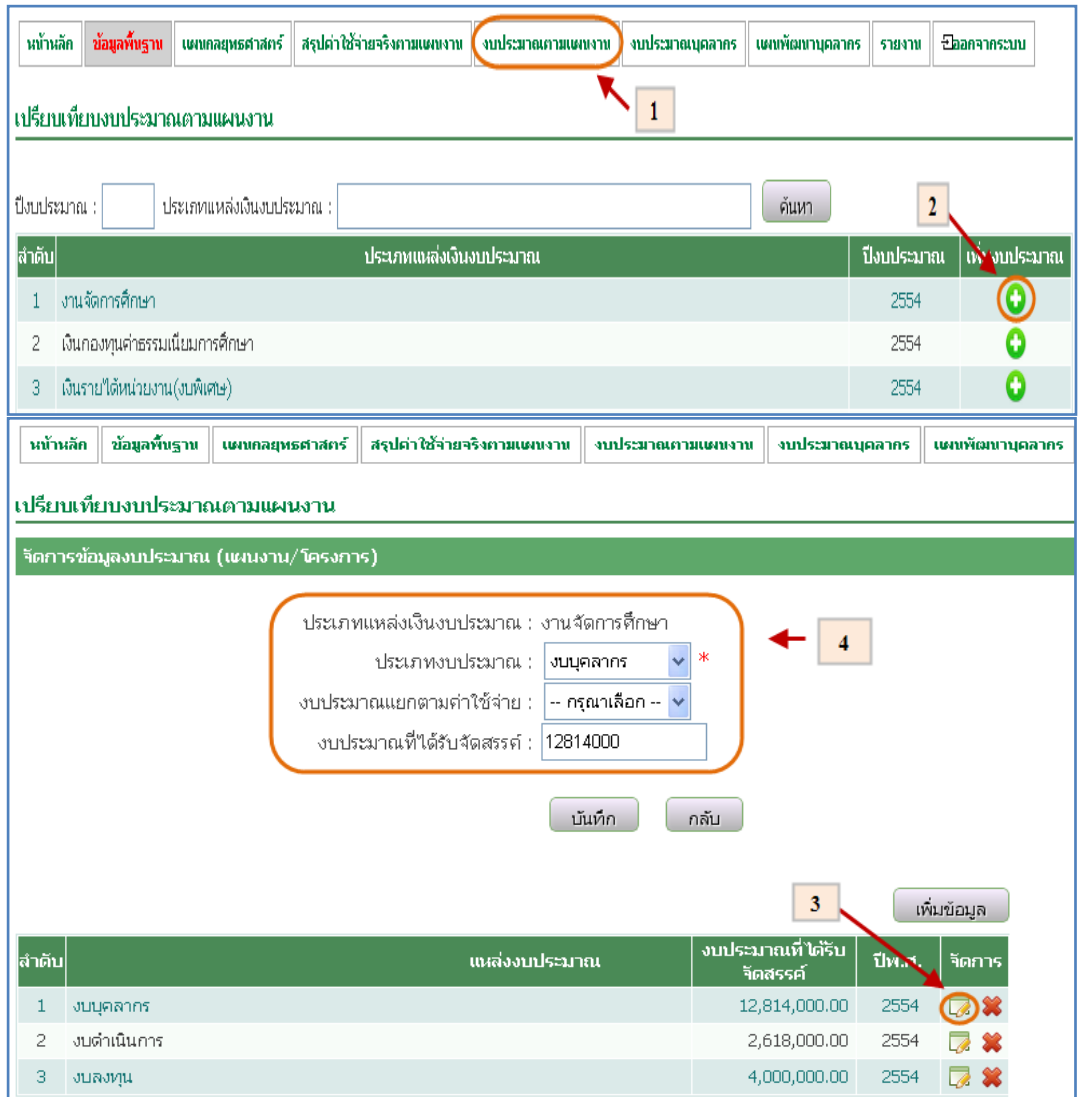

รูปที่ 4.27 แก้ไขข้อมูลเปรียบเทียบงบประมาณตามแผนงาน

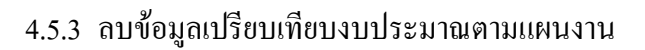

- เมื่อต้องการลบข้อมูลเปรียบเทียบงบประมาณตามแผนงานสามารถท าตาม
	- ขั้นตอนดังนี้ เลือกไปที่  $\,\rightarrow$  1. เมนูเปรียบเทียบงบประมาณตามแผนงาน  $\,\rightarrow$
	- 2. กดปุ่มเพิ่มงบประมาณเพื่อจัดการข้อมูลงบประมาณ (แผนงาน/โครงการ)
	- $\rightarrow$  3. เลือกข้อมูลงบประมาณ (แผนงาน / โครงการ) ที่ต้องการลบ  $\color{blue} \bullet \hspace{1.8mm}$  ดังรูป

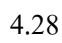

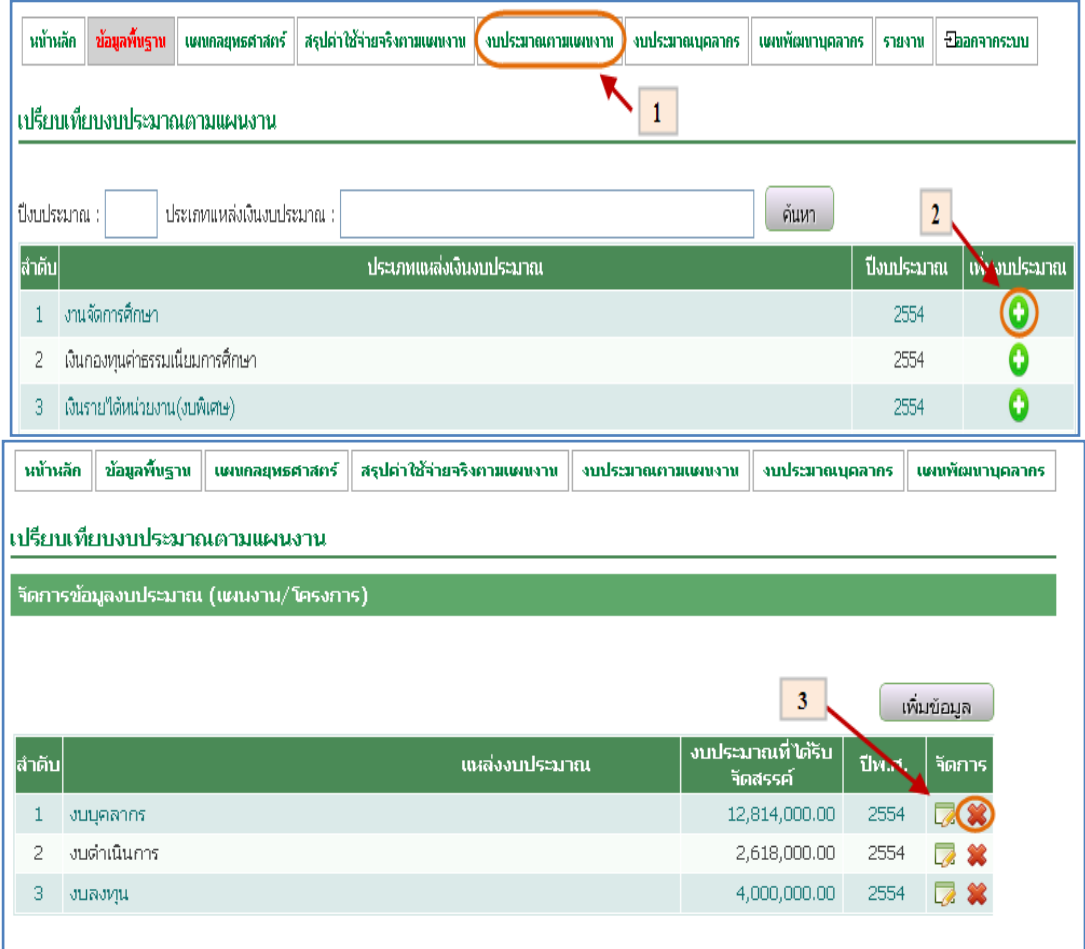

รูปที่ 4.28 ลบข้อมูลเปรียบเทียบงบประมาณตามแผนงาน

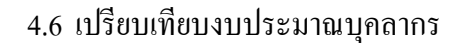

- 4.6.1 บันทึกข้อมูลเปรียบเทียบงบประมาณบุคลากร
	- เมื่อต้องการบันทึกข้อมูลเปรียบเทียบงบประมาณบุคลากรสามารถทำตามขั้นตอน ดังนี้เลือกไปที่  $\;\rightarrow$  1. เมนูเปรียบเทียบงบประมาณบุคลากร  $\;\rightarrow$  2. กดปุ่มเพิ่มข้อมูล ่ เ<u>พ้นข้อมูล</u> → 3. กรอกข้อมูลเปรียบเทียบงบประมาณบุคลากร → 4. กรอกข้อมูล

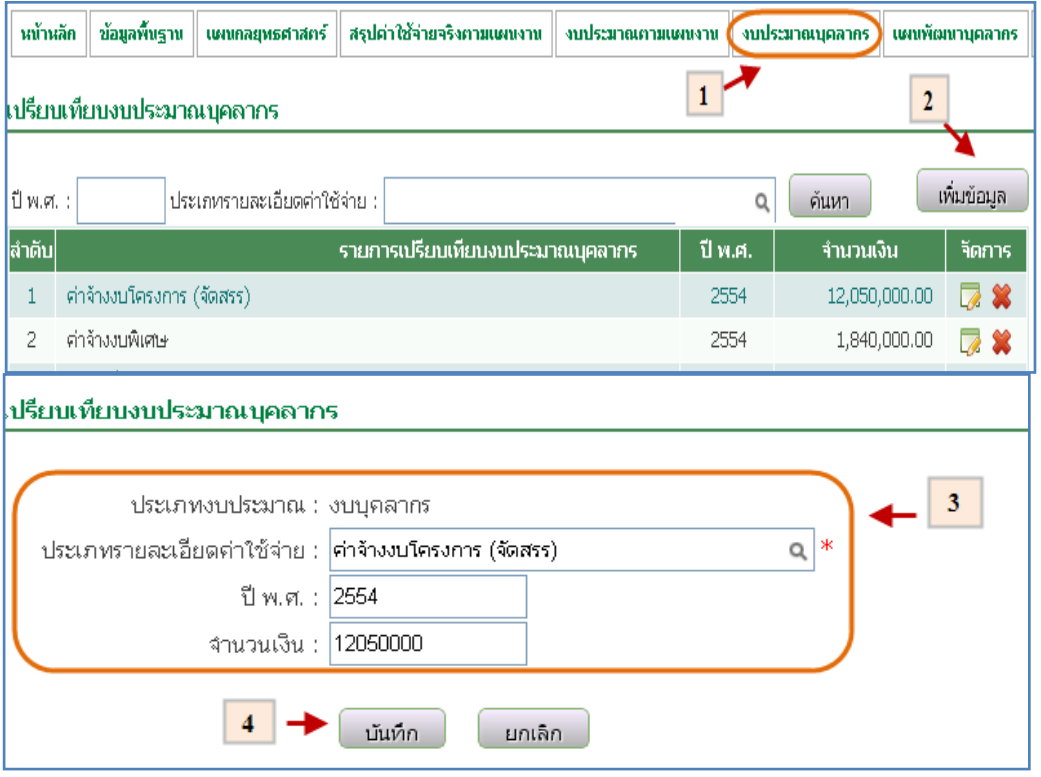

เรียบร้อยแล้วกดปุ่มบันทึก <mark>เบ้นทึก</mark> ดังรูป 4.29

รูปที่ 4.29 บันทึกข้อมูลเปรียบเทียบงบประมาณบุคลากร

4.6.2 แก้ไขข้อมูลเปรียบเทียบงบประมาณบุคลากร

- เมื่อต้องการแก้ไขข้อมูลเปรียบเทียบงบประมาณบุคลากรสามารถทำตามขั้นตอน ดังนี้เลือกไปที่  $\;\rightarrow$  1. เมนูเปรียบเทียบงบประมาณบุคลากร  $\;\rightarrow$  2. เลือกข้อมูล เปรียบเทียบงบประมาณบุคลากรเพื่อแก้ไข  $\overline{\mathscr{L}}\to$  3. แก้ไขข้อมูลเรียบร้อยแล้ว กดปุ่มบันทึก <sup>เม้นนึก</sup> ดังรูป 4.30

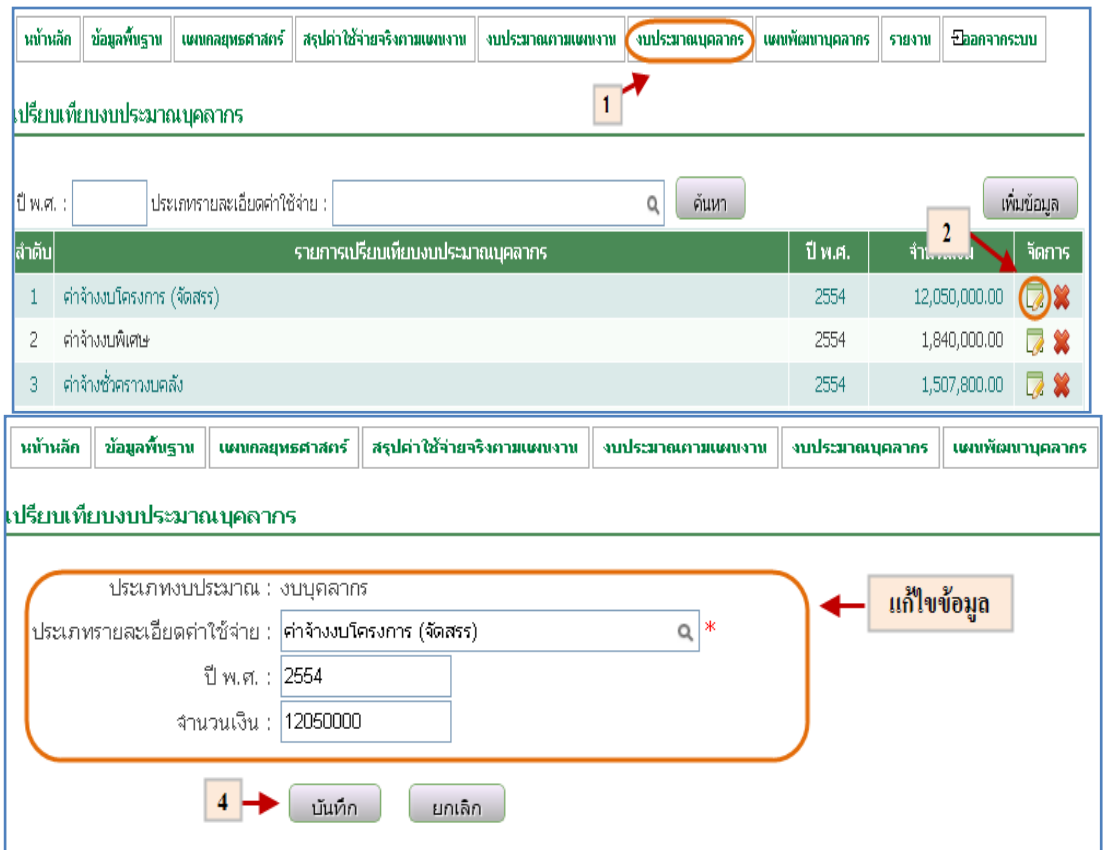

รูปที่ 4.30 แก้ไขข้อมูลเปรียบเทียบงบประมาณบุคลากร

4.6.3 ลบข้อมูลเปรียบเทียบงบประมาณบุคลากร

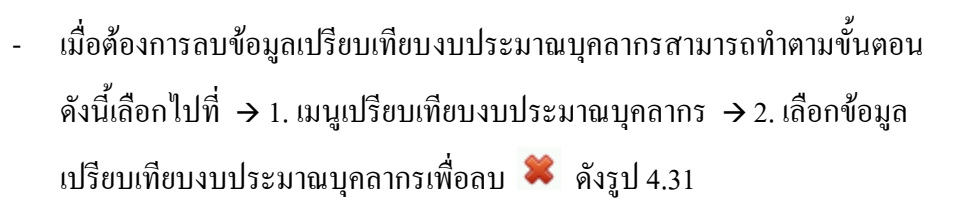

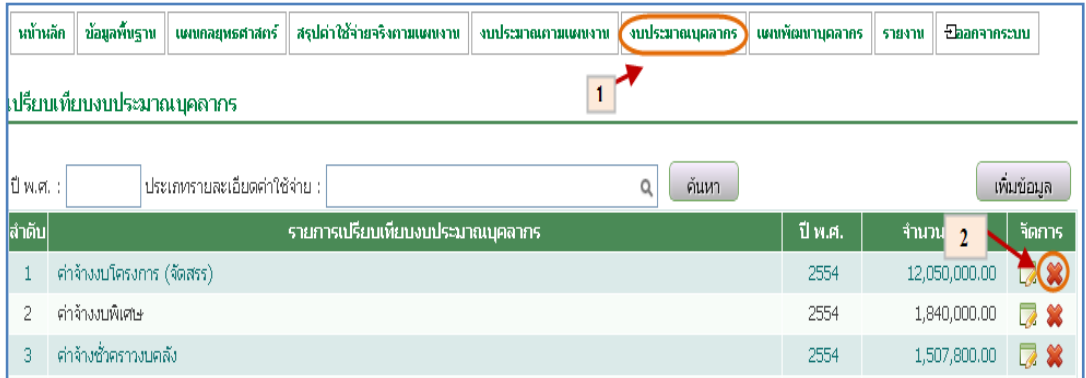

รูปที่ 4.31 ลบข้อมูลเปรียบเทียบงบประมาณบุคลากร

- 4.7 เปรียบเทียบแผนพัฒนาบุคลากร
	- 4.7.1 บันทึกข้อมูลเปรียบเทียบแผนพัฒนาบุคลากร
		- เมื่อต้องการบันทึกข้อมูลเปรียบเทียบแผนพัฒนาบุคลากรสามารถทำตามขั้นตอน ดังนี้เลือกไปที่  $\rightarrow$  1. เมนูแผนพัฒนาบุคลากร  $\rightarrow$  2. กดปุ่มเพิ่มข้อมูล  $\lceil$  เที่มข้อมูล  $\rceil$   $\rightarrow$ 3. กรอกข้อมูลเปรียบเทียบแผนพัฒนาบุคลากร  $\rightarrow$  4. กรอกข้อมูลเสร็จเรียบร้อย ู้แล้วกดบุ่มบันทึก <mark>เ บันทึก </mark> ดังรูป 4.32

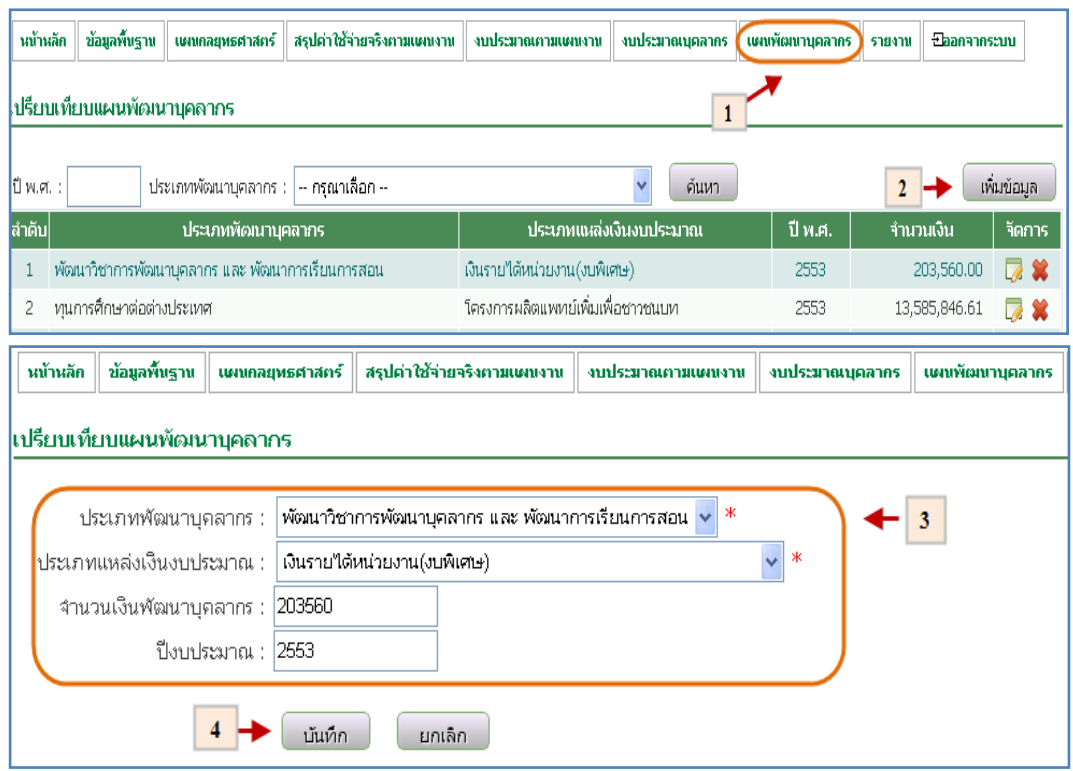

รูปที่ 4.32 บันทึกข้อมูลเปรียบเทียบแผนพัฒนาบุคลากร

4.7.2 แก้ไขข้อมูลเปรียบเทียบแผนพัฒนาบุคลากร

- เมื่อต้องการแก้ไขข้อมูลเปรียบเทียบแผนพัฒนาบุคลากรสามารถทำตามขั้นตอน ดังนี้เลือกไปที่  $\rightarrow$  1. เมนูแผนพัฒนาบุคลากร  $\rightarrow$  2. เลือกข้อมูลที่ต้องการแก้ไข  $\boxed{3}$   $\rightarrow$  3. แก้ไขข้อมูลเสร็จเรียบร้อยแล้วกดบุ่มบันทึก  $\boxed{$  บันทึก ดังรูป 4.33

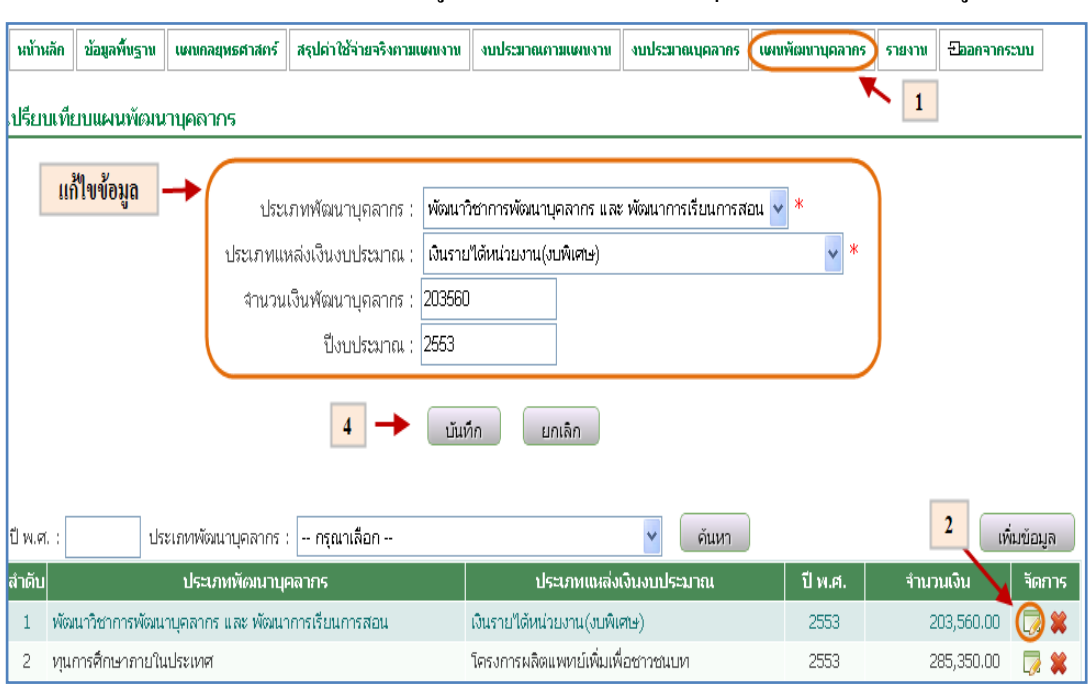

รูปที่ 4.33 แก้ไขข้อมูลเปรียบเทียบแผนพัฒนาบุคลากร

4.7.3 ลบข้อมูลเปรียบเทียบแผนพัฒนาบุคลากร

- เมื่อต้องการลบข้อมูลเปรียบเทียบแผนพัฒนาบุคลากรสามารถท าตามขั้นตอนดังนี้

เลือกไปที่  $\rightarrow$  1. เมนูแผนพัฒนาบุคลากร  $\rightarrow$  2. เลือกข้อมูลที่ต้องการลบ  $\color{blue} \bullet$  ดัง

รูป 4.34

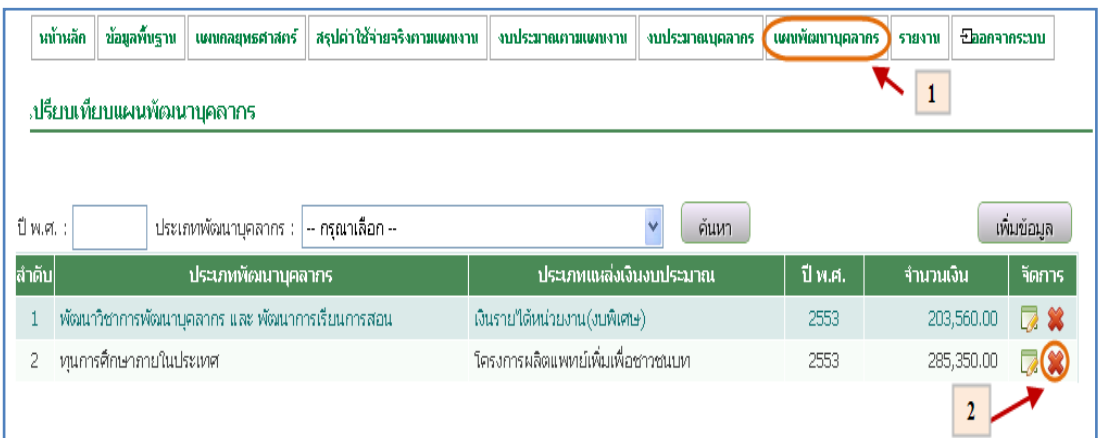

รูปที่ 4.34 ลบข้อมูลเปรียบเทียบแผนพัฒนาบุคลากร

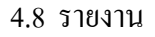

4.8.1 รายงานเปรียบเทียบแผนงบประมาณตามแผนงาน/โครงการ จ าแนกตามค่าใช้จ่าย

- เมื่อต้องการรายงานเปรียบเทียบแผนงบประมาณตามแผนงาน/โครงการ จ าแนก ตามค่าใช้จ่ายสามารถทำตามขั้นตอนดังนี้เลือกไปที่  $\rightarrow$  1. เลือกเมนูรายงาน  $\rightarrow$ 2.  ${\bf Q}$  เลือกรายงานเปรียบเทียบแผนงบประมาณตามแผนงาน/โครงการ จำแนก ตามค่าใช้จ่าย ดังรูป 4.35

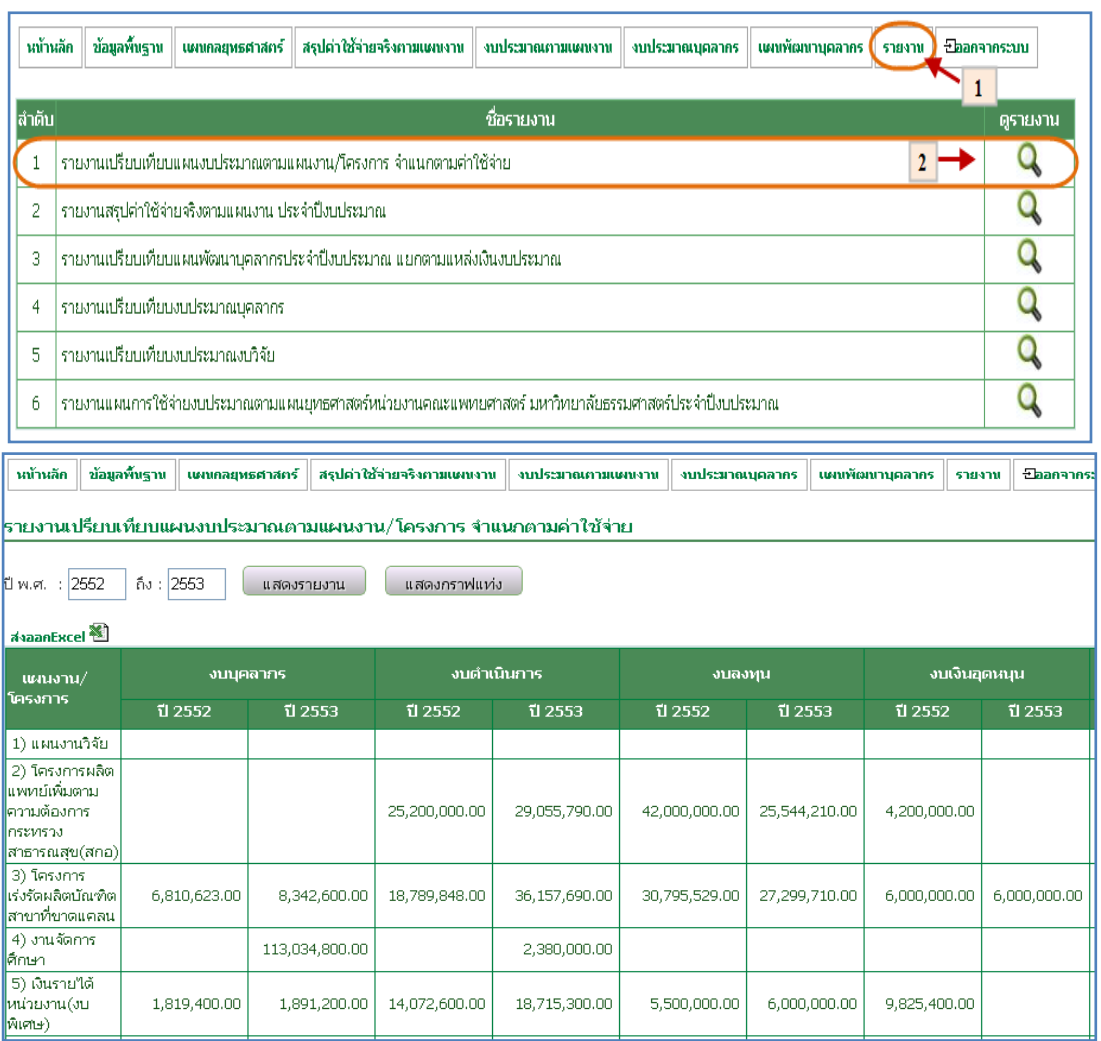

## รูปที่ 4.35 ต้องการรายงานเปรียบเทียบแผน

ึงบประมาณตามแผนงาน/โครงการ จำแนกตามค่าใช้จ่าย

4.8.2 รายงานสรุปค่าใช้จ่ายจริงตามแผนงาน ประจ าปีงบประมาณ

- เมื่อต้องการรายงานสรุปค่าใช้จ่ายจริงตามแผนงาน ประจ าปีงบประมาณสามารถ

ทำตามขั้นตอนดังนี้เลือกไปที่  $\rightarrow$  1. เลือกเมนูรายงาน  $\rightarrow$  2.  $\blacktriangle$  เลือกรายงาน

สรุปค่าใช้จ่ายจริงตามแผนงาน ประจ าปีงบประมาณดังรูป 4.36

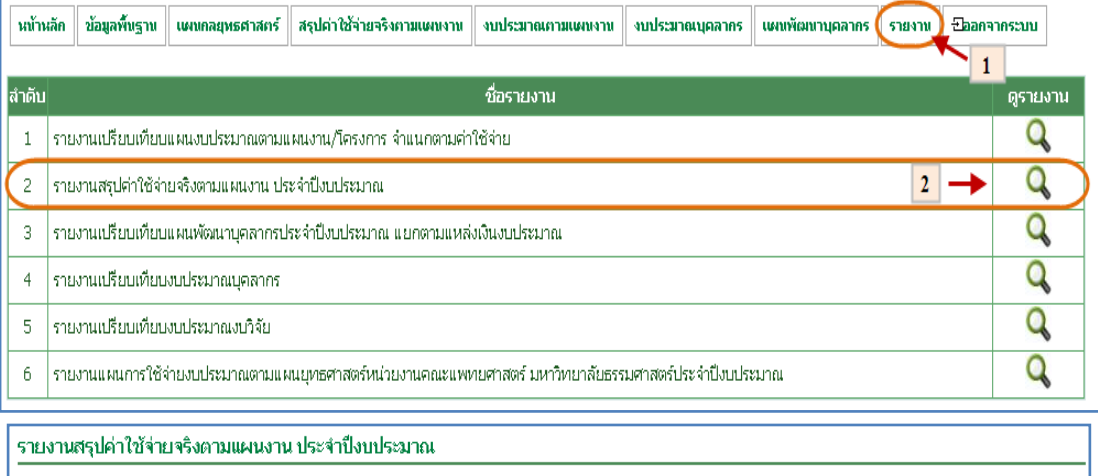

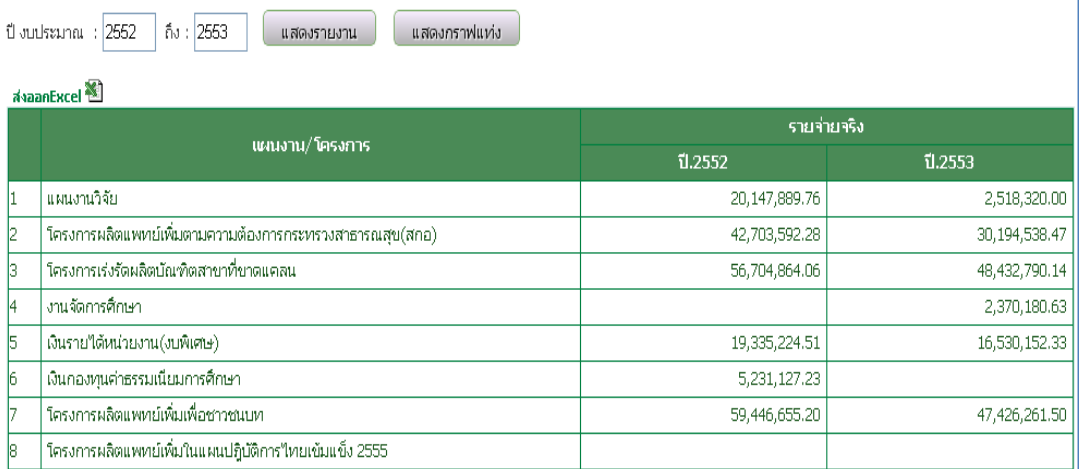

รูปที่ 4.36 รายงานสรุปค่าใช้จ่ายจริงตามแผนงาน ประจ าปีงบประมาณ

- 4.8.3 รายงานเปรียบเทียบแผนพัฒนาบุคลากรประจ าปีงบประมาณ แยกตามแหล่งเงิน งบประมาณ
	- เมื่อต้องการรายงานเปรียบเทียบแผนพัฒนาบุคลากรประจ าปีงบประมาณ แยก ตามแหล่งเงินงบประมาณสามารถทำตามขั้นตอนดังนี้เลือกไปที่  $\rightarrow$  1. เลือกเมนู รายงาน  $\rightarrow$  2.  ${\bf Q}$  เลือกรายงานรายงานเปรียบเทียบแผนพัฒนาบุคลากรประจำปี งบประมาณ แยกตามแหล่งเงินงบประมาณ ดังรูป 4.37

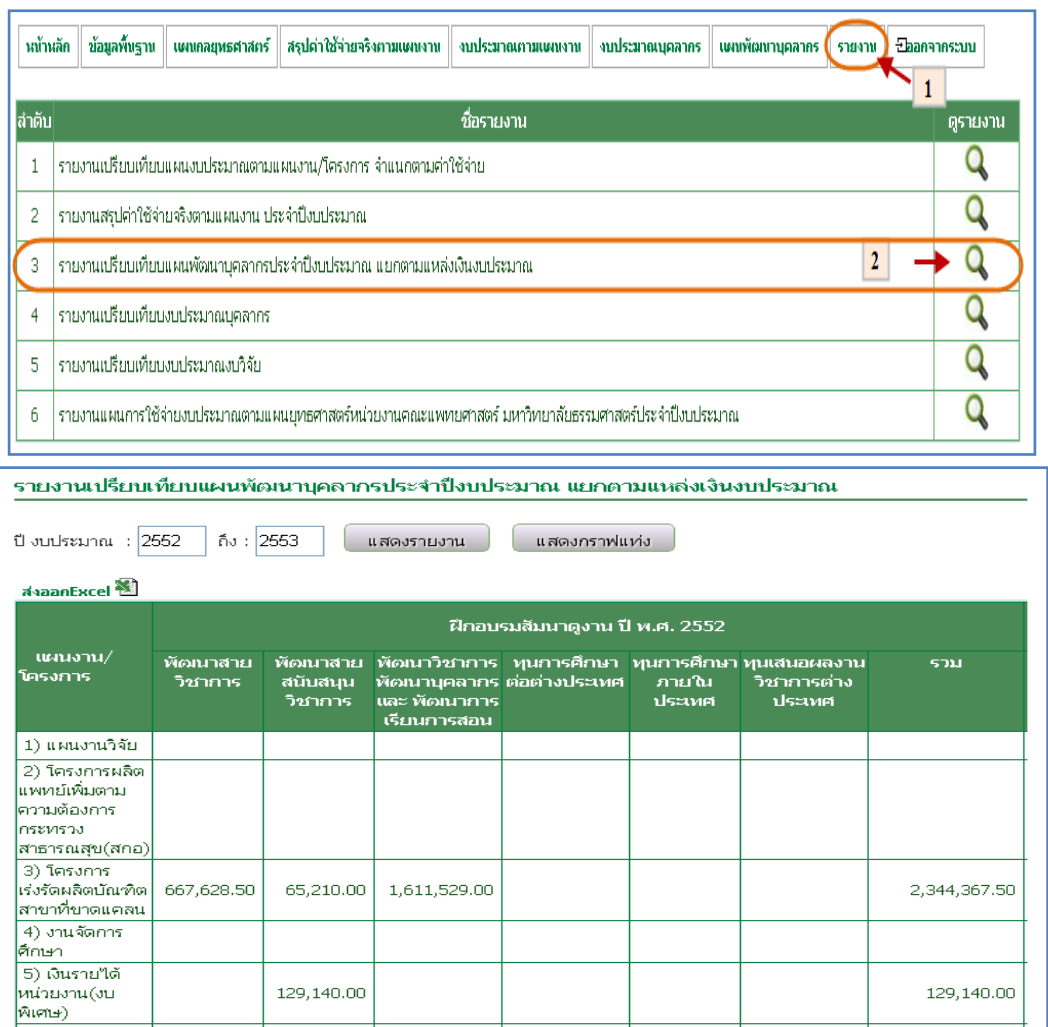

รูปที่ 4.37การรายงานเปรียบเทียบแผนพัฒนาบุคลากร

4.8.4 รายงานเปรียบเทียบงบประมาณบุคลากร

- เมื่อต้องการรายงานเปรียบเทียบงบประมาณบุคลากรสามารถท าตามขั้นตอนดังนี้ เลือกไปที่  $\rightarrow$  1. เลือกเมนูรายงาน  $\rightarrow$  2.  $\,$  เลือกรายงานเปรียบเทียงบประมาณ บุคลากรดังรูป 4.38

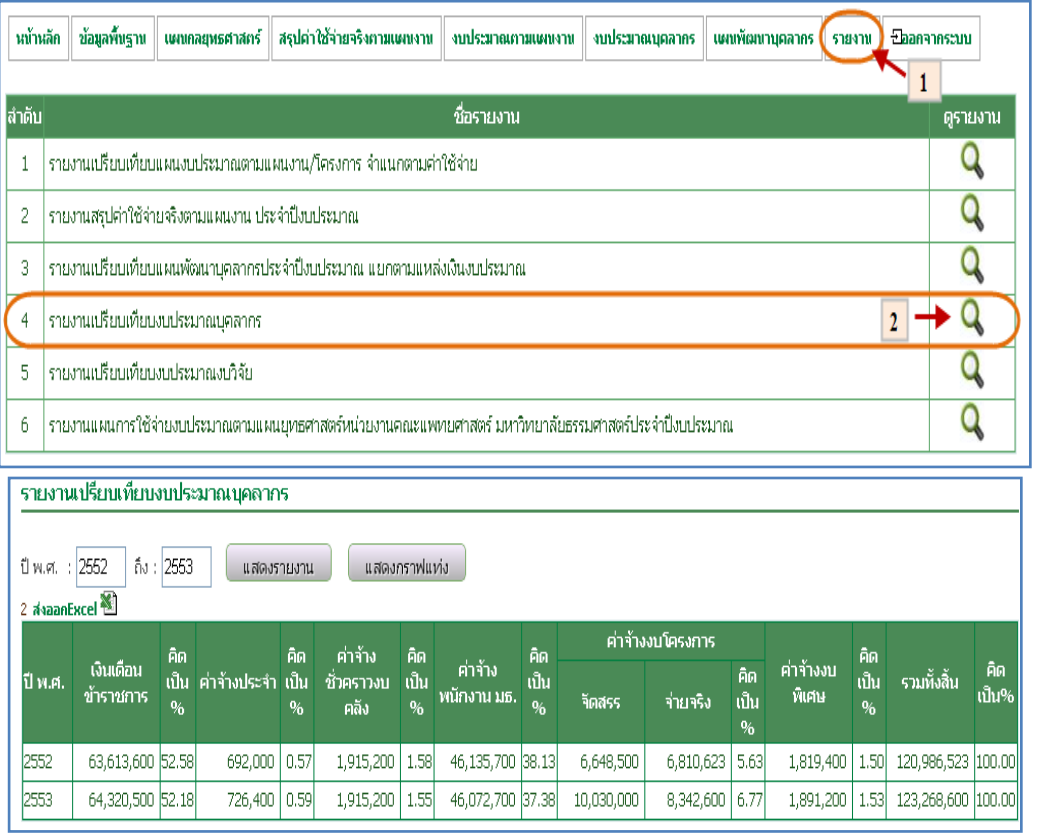

รูปที่ 4.38 รายงานเปรียบเทียบงบประมาณบุคลากร

4.8.5 รายงานเปรียบเทียบงบประมาณงบวิจัย

- เมื่อต้องการรายงานเปรียบเทียบงบประมาณงบวิจัยสามารถท าตามขั้นตอนดังนี้

เลือกไปที่  $\rightarrow$  1. เลือกเมนูรายงาน  $\rightarrow$  2.  ${\bf Q}$  เลือกรายงานเปรียบเทียบ

งบประมาณงบวิจัยดังรูป 4.39

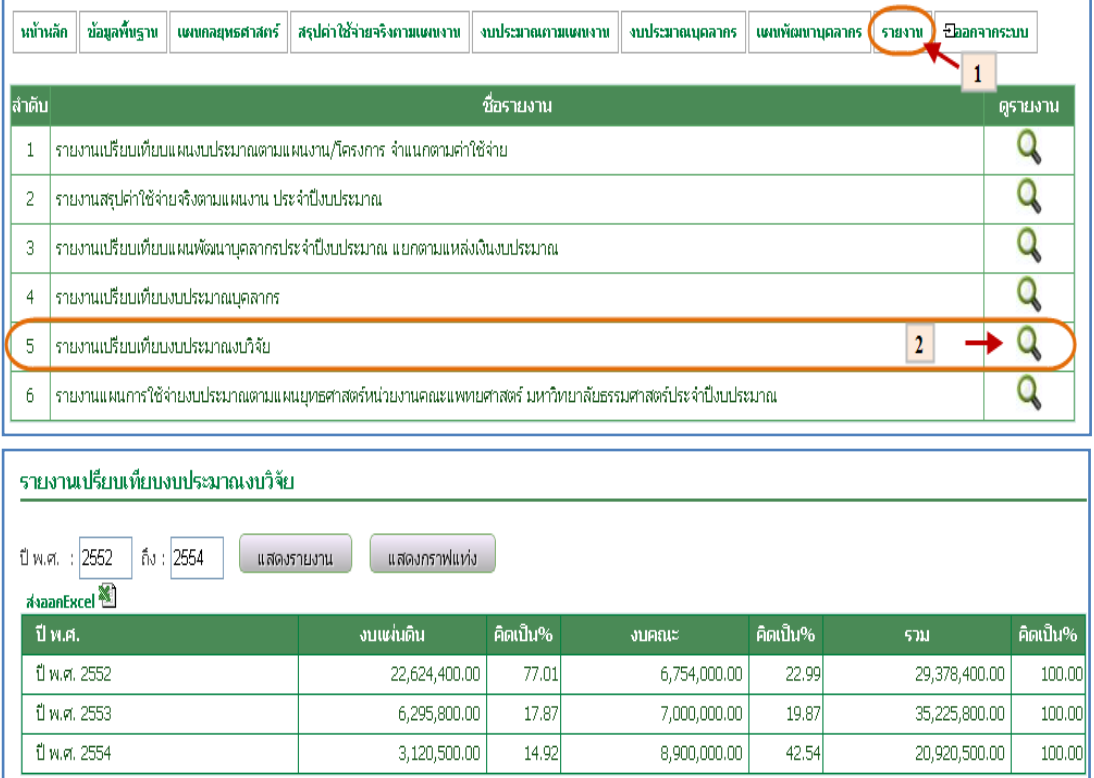

รูปที่ 4.39 รายงานเปรียบเทียบงบประมาณงบวิจัย

4.8.6 รายงานแผนการใช้จ่ายงบประมาณตามแผนยุทธศาสตร์ หน่วยงานคณะแพทยศาสตร์ มหาวิทยาลัยธรรมศาสตร์ประจ าปีงบประมาณ

> - เมื่อต้องการรายงานแผนการใช้จ่ายงบประมาณตามแผนยุทธศาสตร์หน่วยงาน คณะแพทยศาสตร์ มหาวิทยาลัยธรรมศาสตร์ประจ าปีงบประมาณสามารถท าตาม ขั้นตอนดังนี้เลือกไปที่  $\rightarrow$  1. เลือกเมนูรายงาน  $\rightarrow$  2.  $^{\circ}$  เลือกรายงานแผนการ ใช้จ่ายงบประมาณตามแผนยุทธศาสตร์หน่วยงานคณะแพทยศาสตร์ มหาวิทยาลัยธรรมศาสตร์ประจ าปีงบประมาณดังรูป 4.40

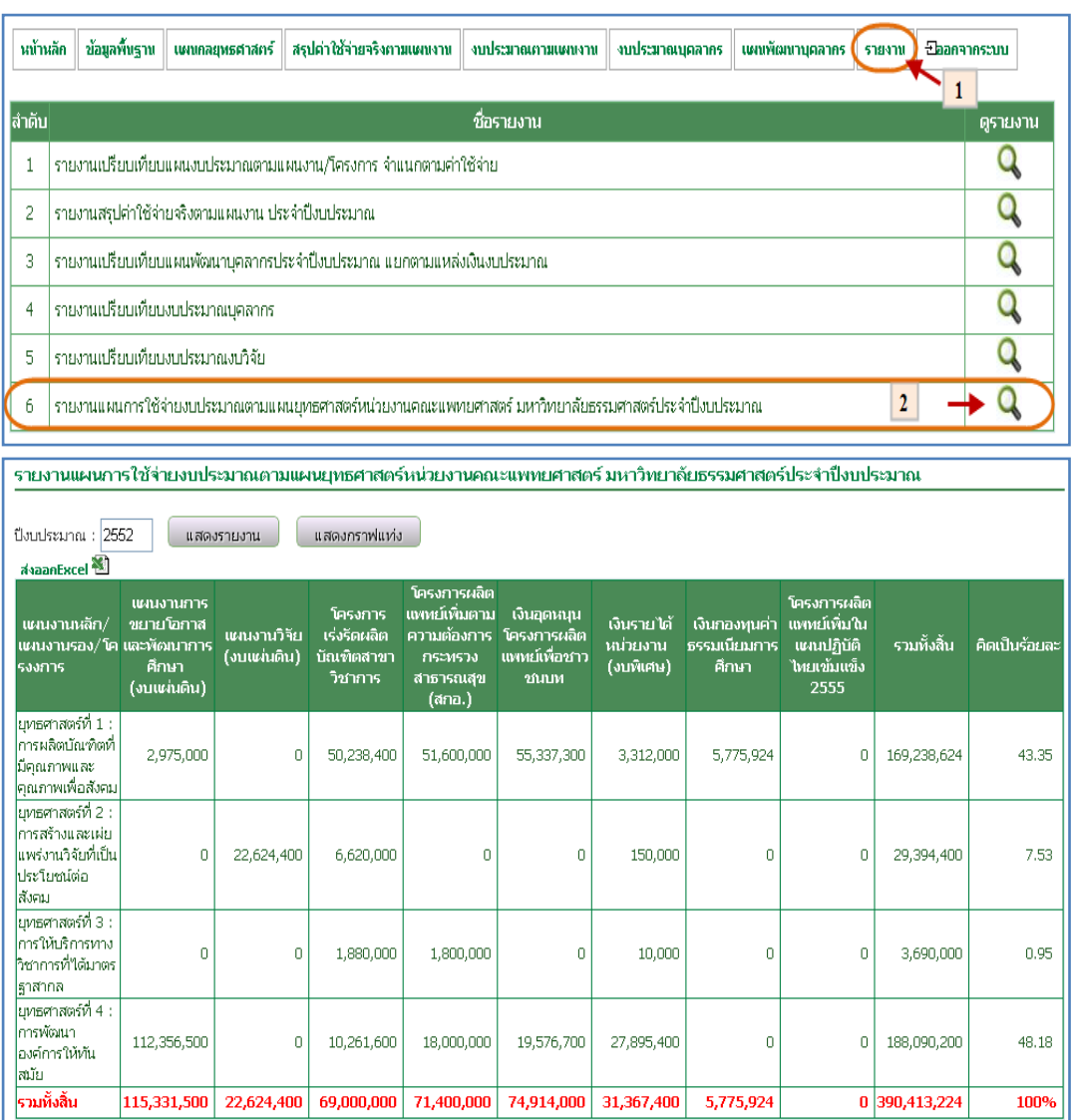

รูปที่ 4.40 รายงานแผนการใช้จ่ายงบประมาณตามแผนยุทธศาสตร์

หน่วยงานคณะแพทยศาสตร์ มหาวิทยาลัยธรรมศาสตร์ ประจำปีงบประมาณ